#### <https://eb.cert.roskazna.ru/>

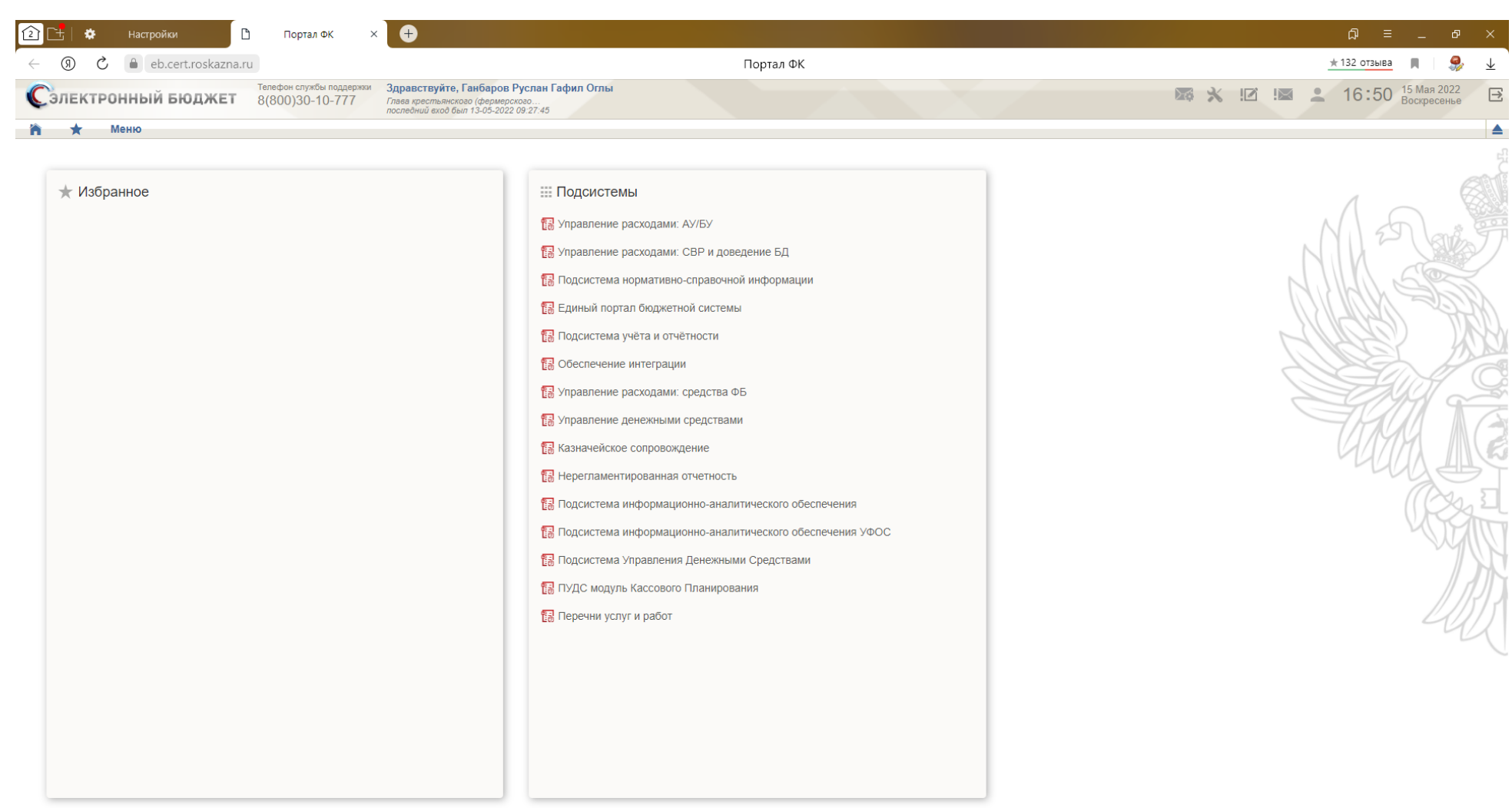

**H**  $\circ$  **H**  $\circ$  **H** 

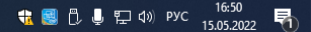

# Подсистема нормативно - справочной информации

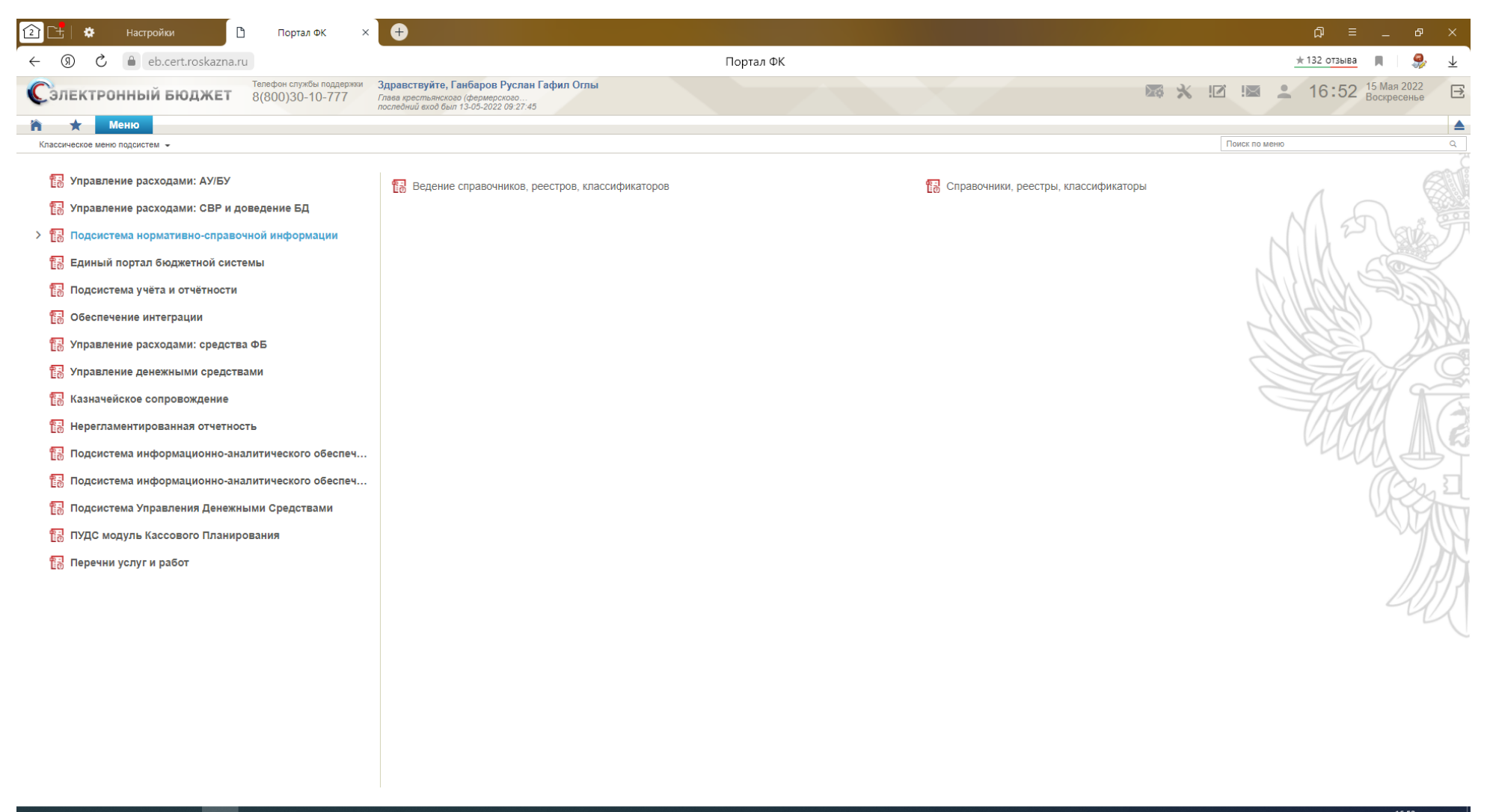

#### 「戸 久  $\bullet$ п. **DEA**

**电图 D U E 4** Pyc 16:52

[Ведение справочников, реестров, классификаторов](javascript:void(0))

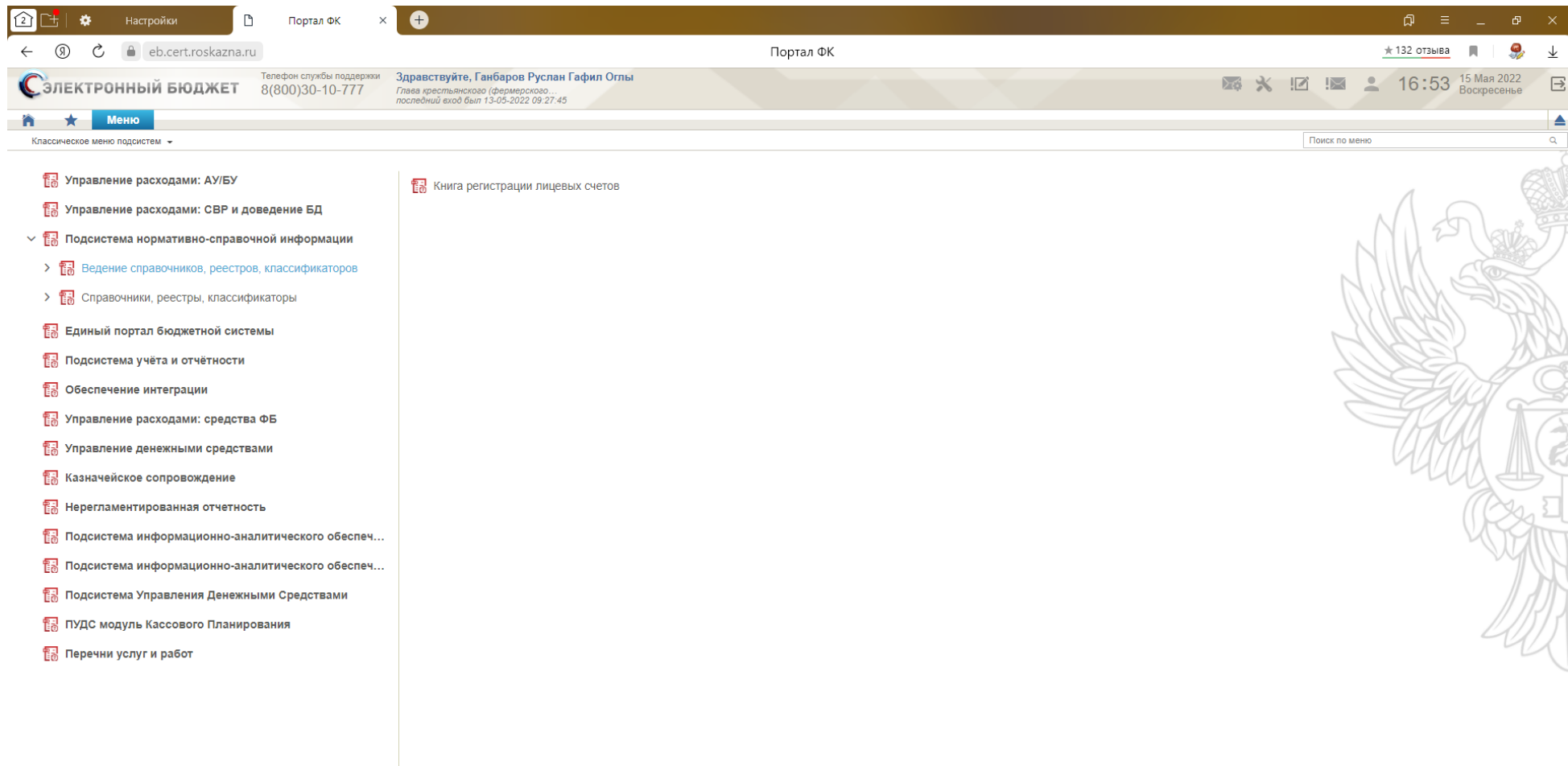

### SID TO T

 $\sqrt{2}$ 

**Dontan OK** 

#### **电图 ① U** 空 (1) Pyc 16:53 【

# [Книга регистрации лицевых счетов](javascript:void(0))

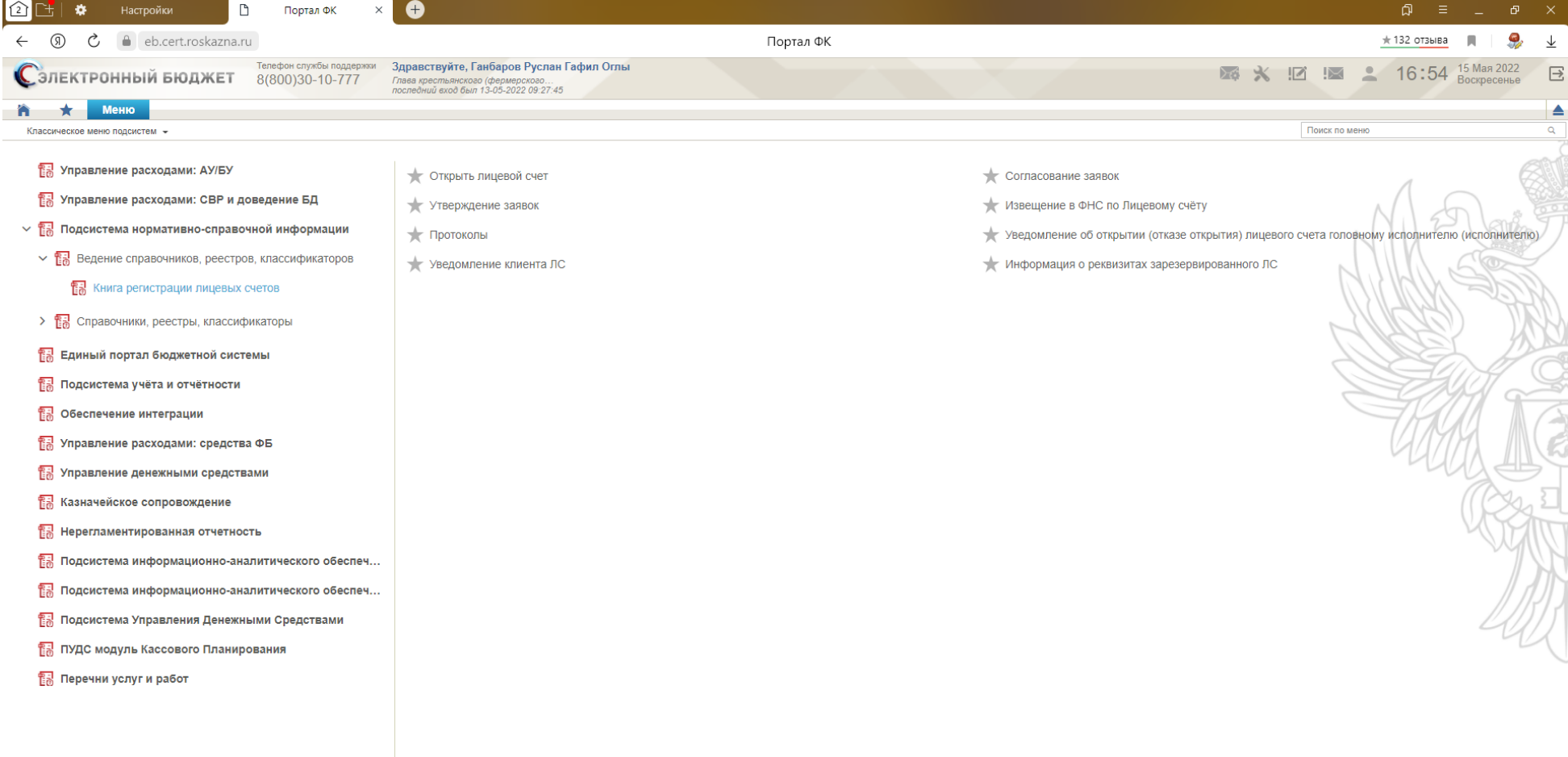

### E A E O E O E

### **专图 ① ↓ ED 4** PYC 16:54 16:54

# Открыть лицевой счет

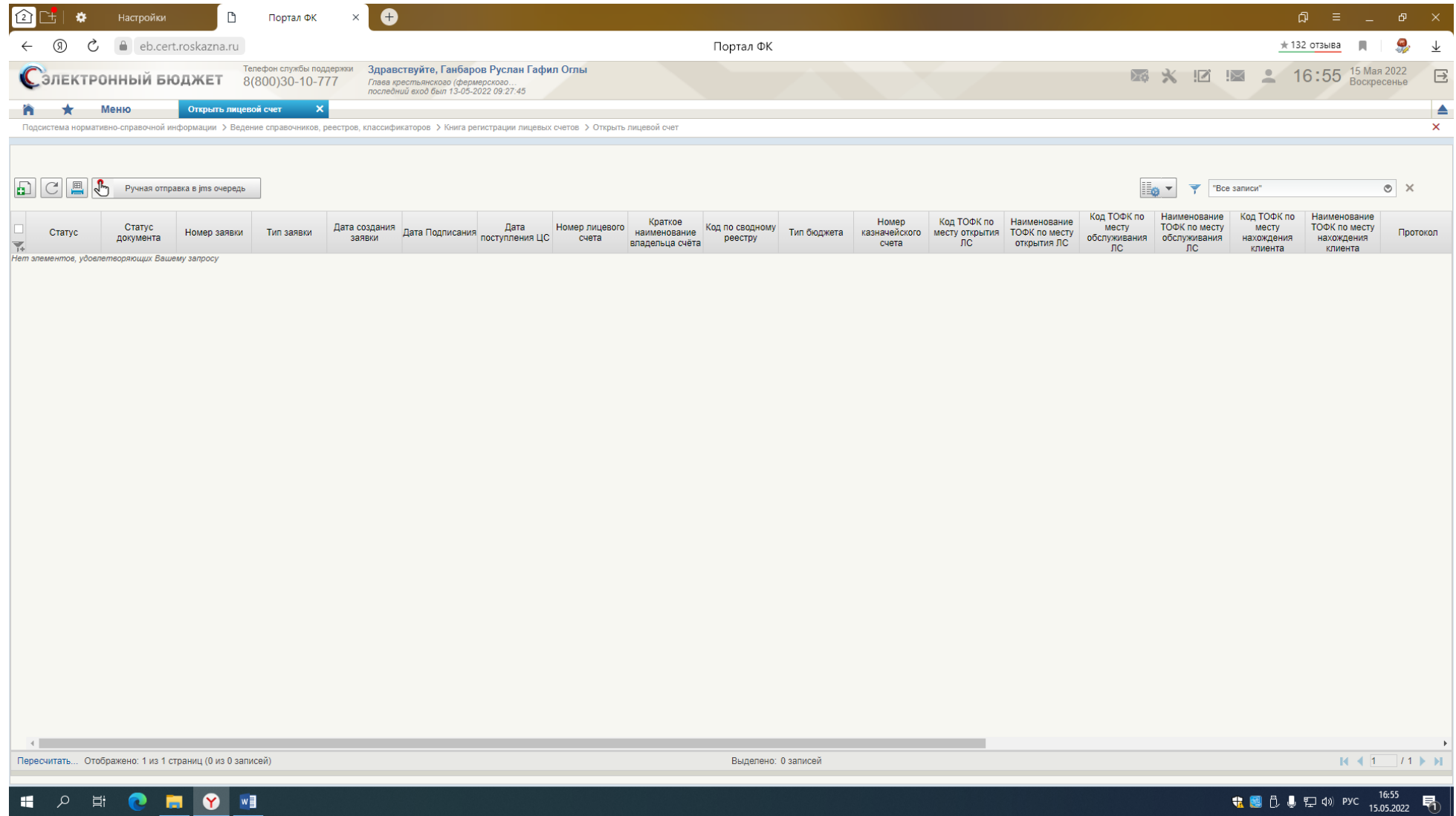

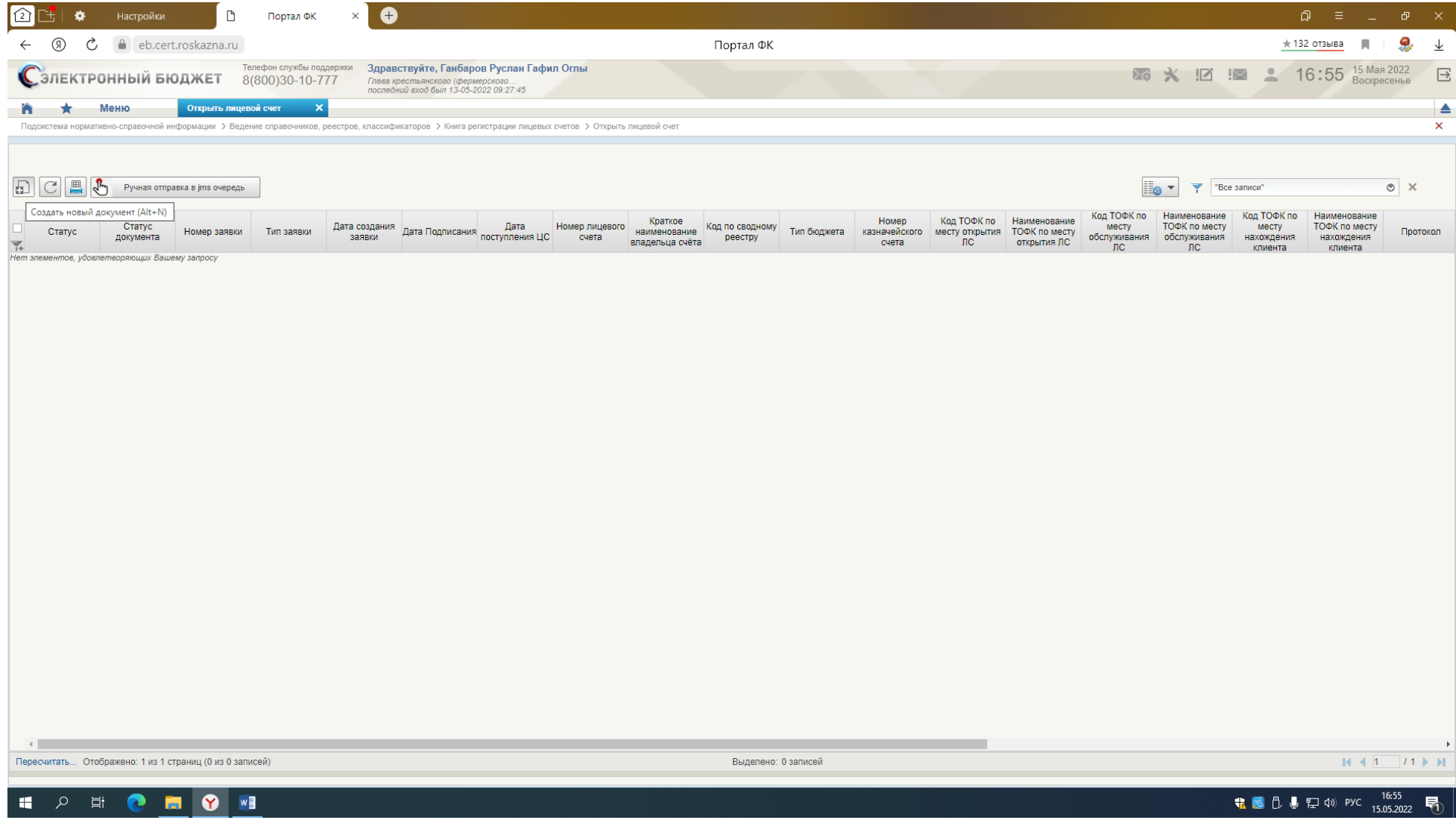

Создать новый документ

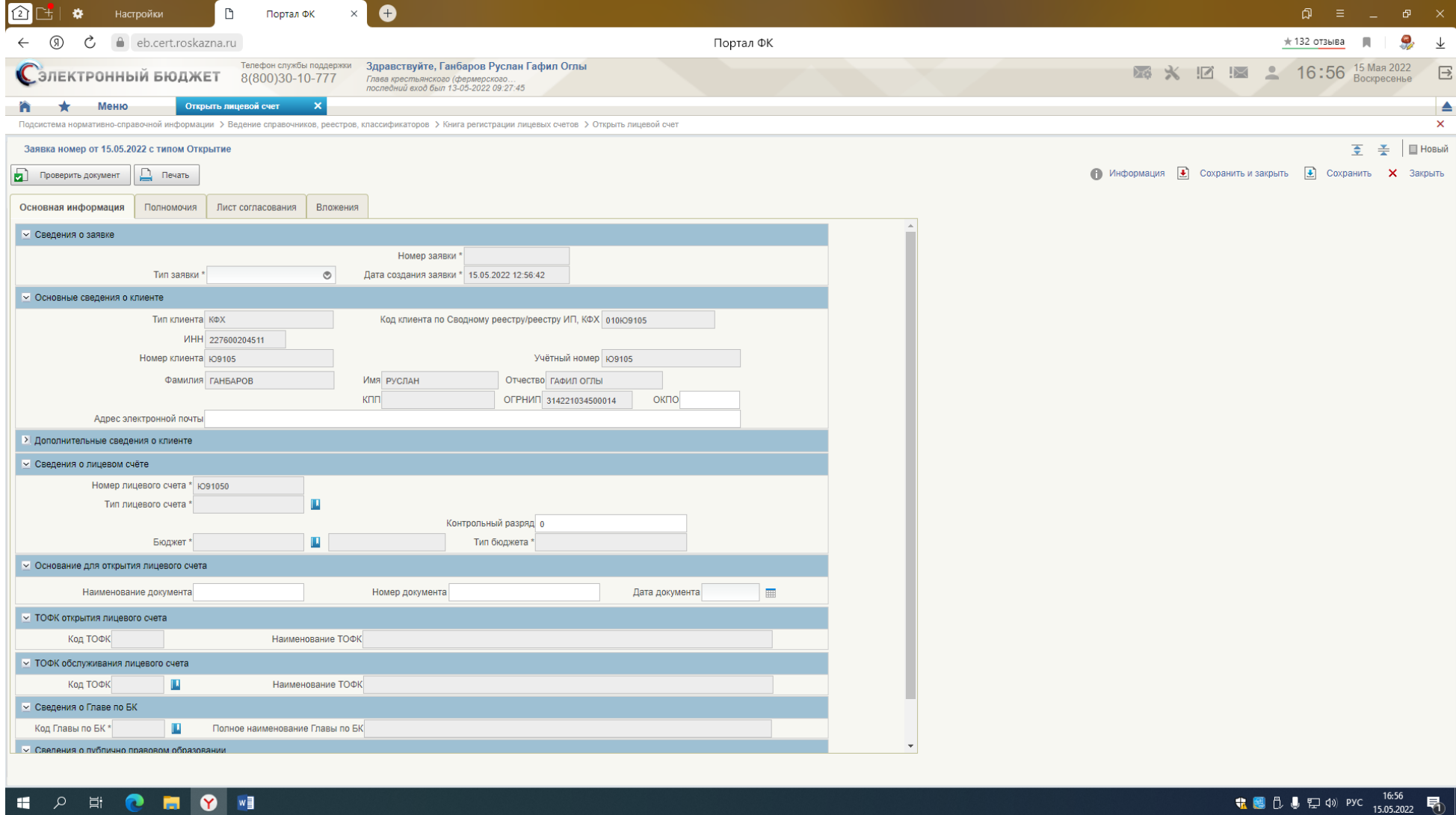

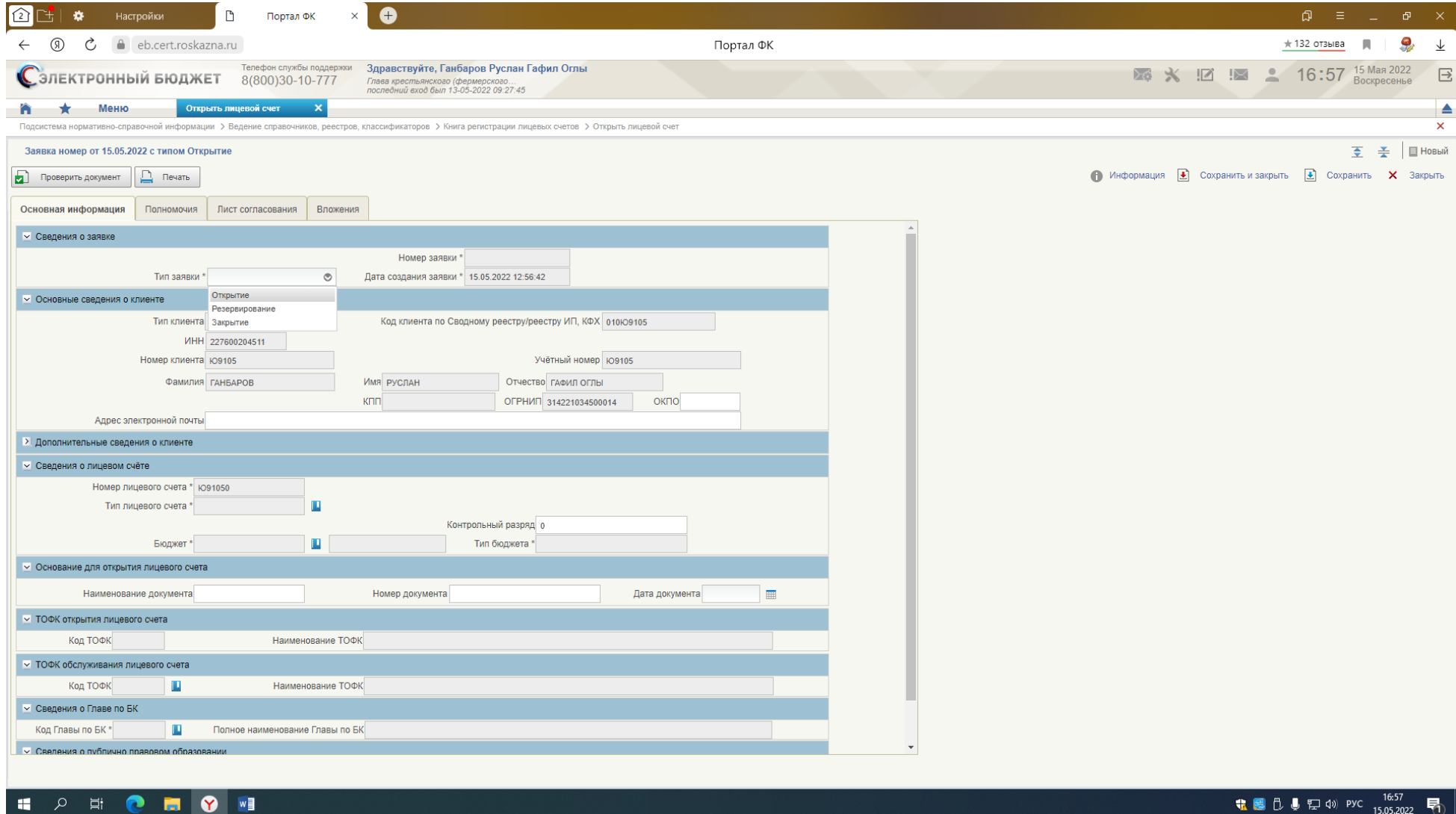

Заполняем вкладки:

# **1. Вкладка – Основная информация:**

- Тип заявки открытие;
- Обязательно поле ОКПО;
- Адрес электронной почты при наличии;
- Тип лицевого счета выбираем из справочника 71 (след. слайд)

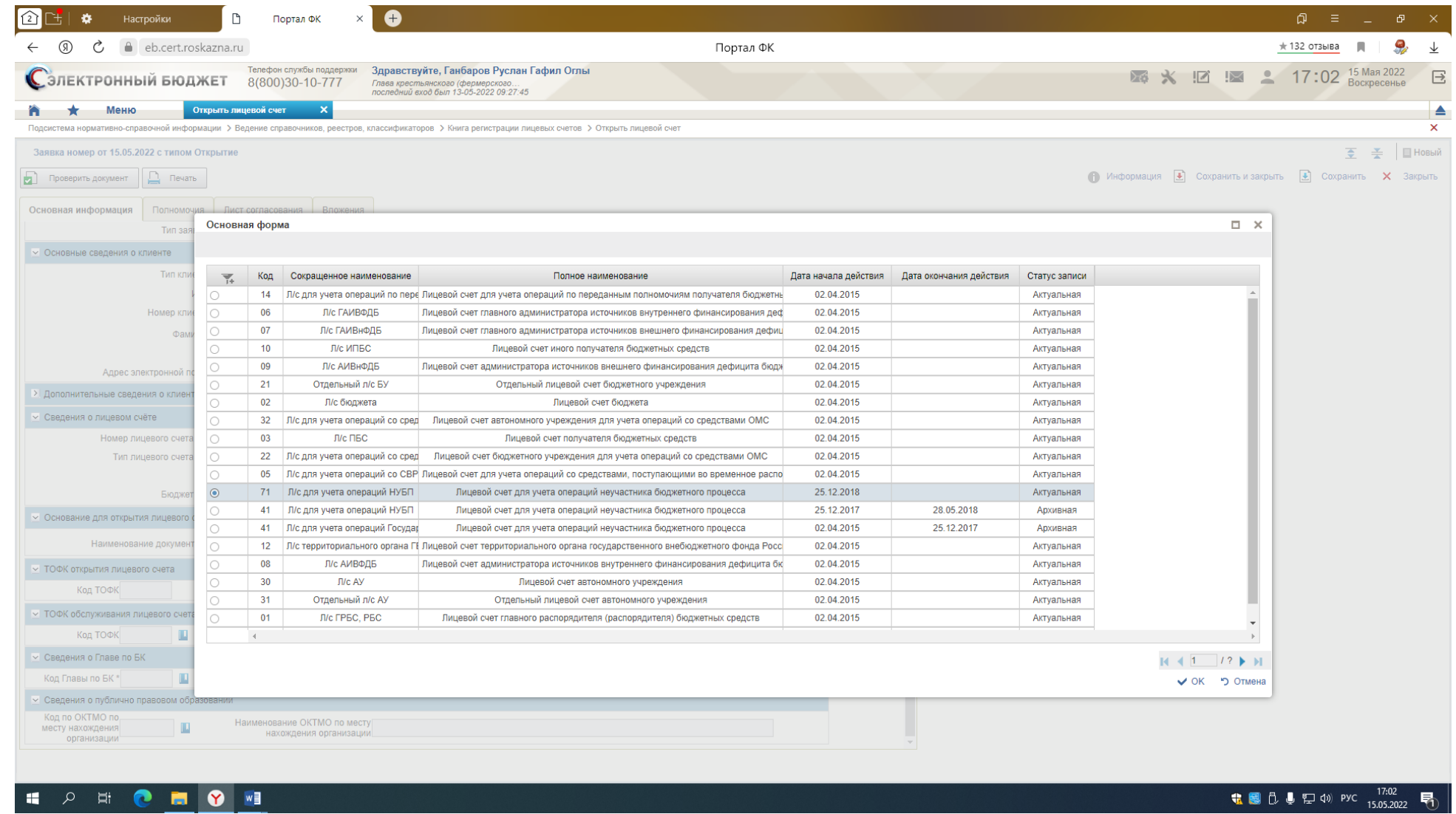

- Бюджет - выбираем из справочника - 17020255

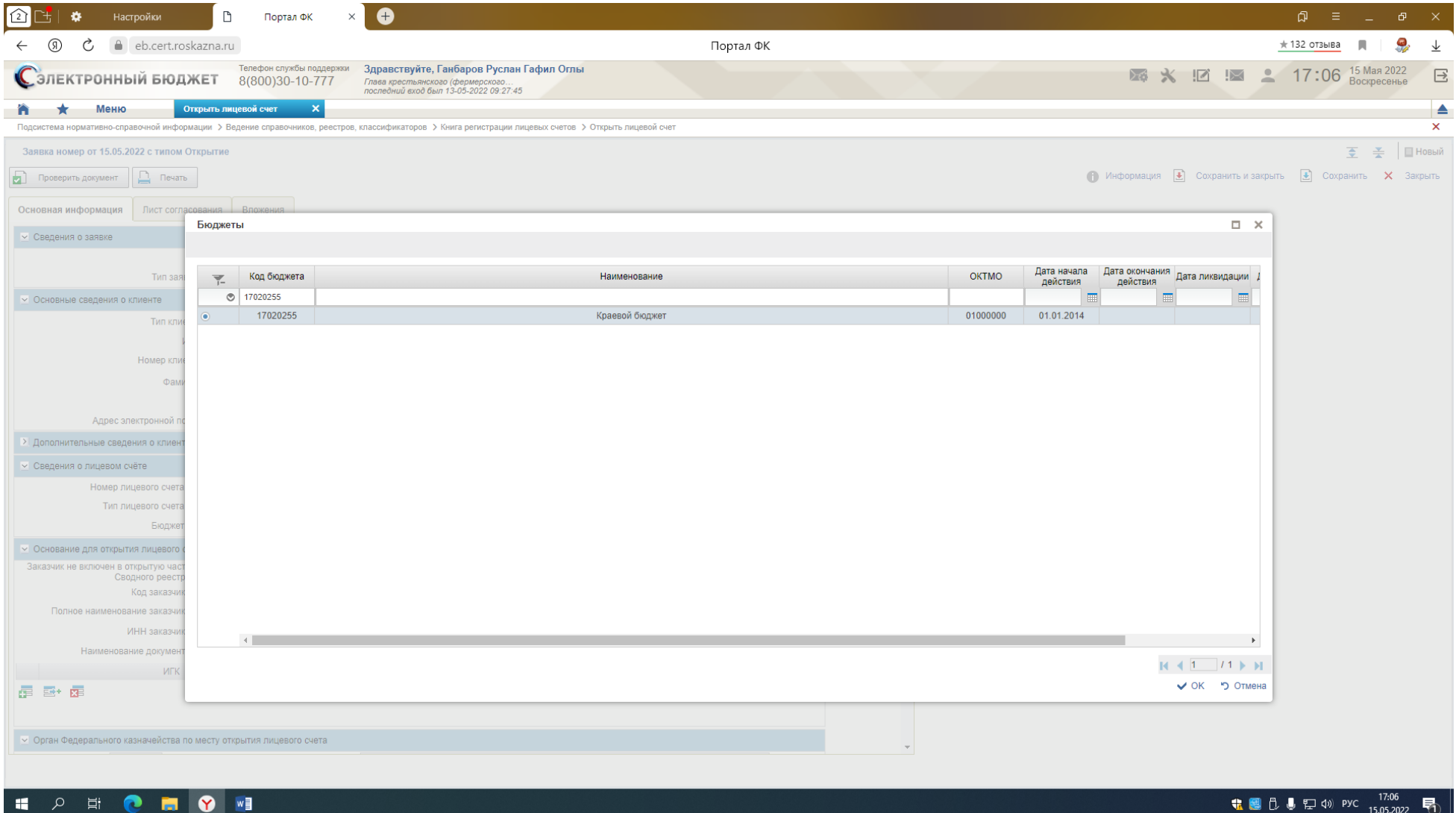

Внимание – обязательно проверьте номер лицевого счета – должен заканчиваться на 1, в случае, если на 2, перевыберите из справочника (на слайде – не верный, на след. слайдах - верно)

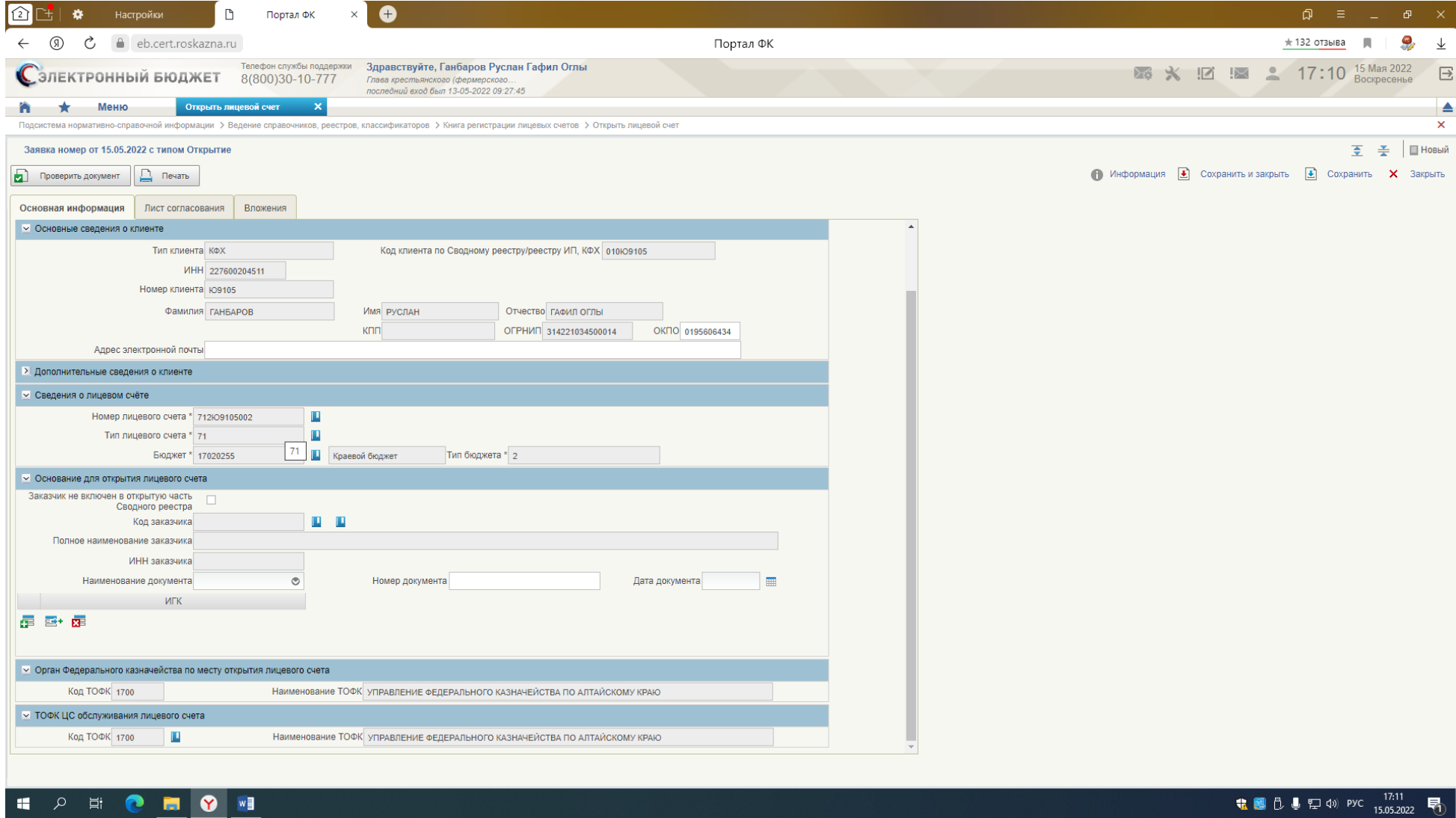

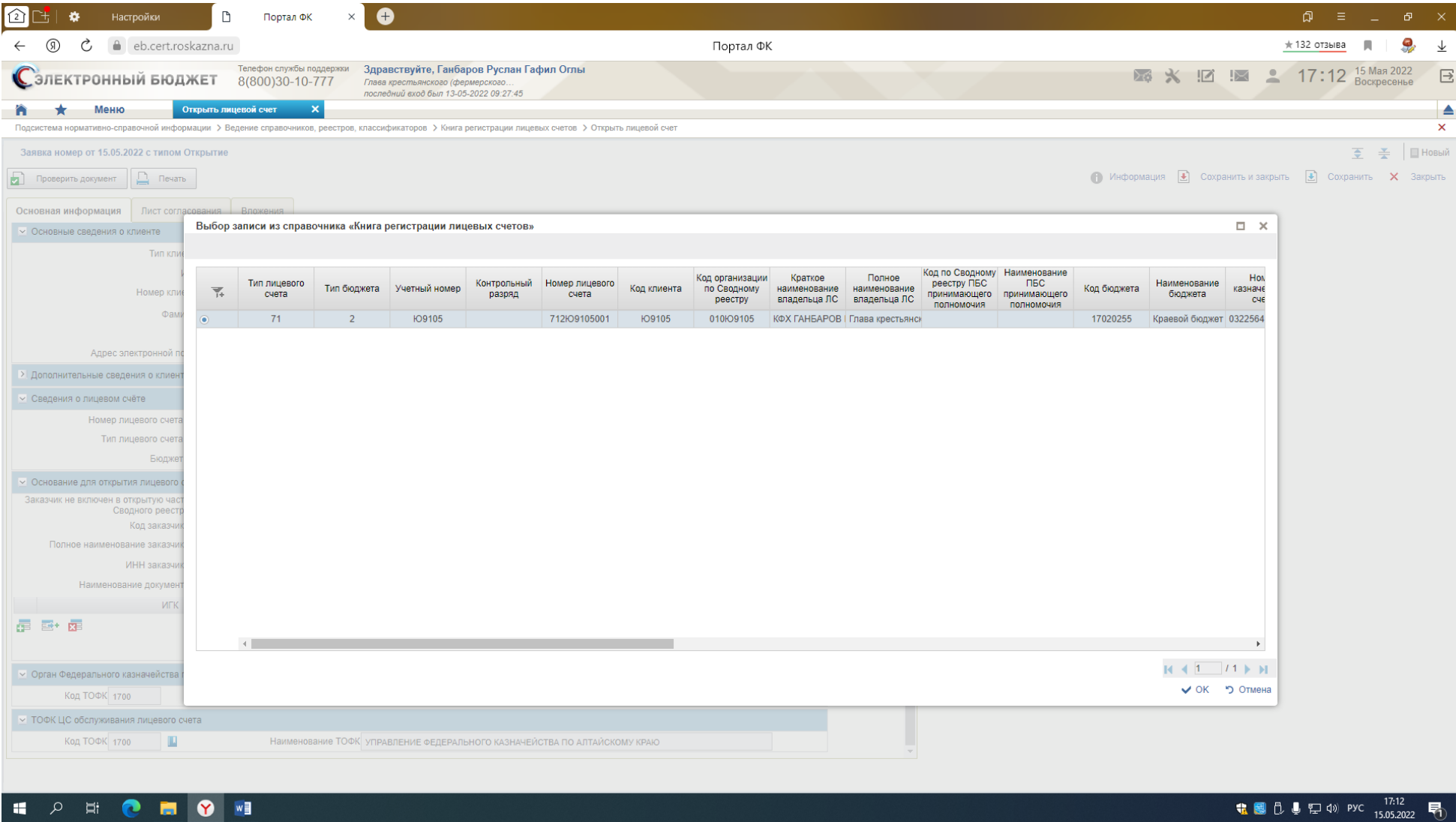

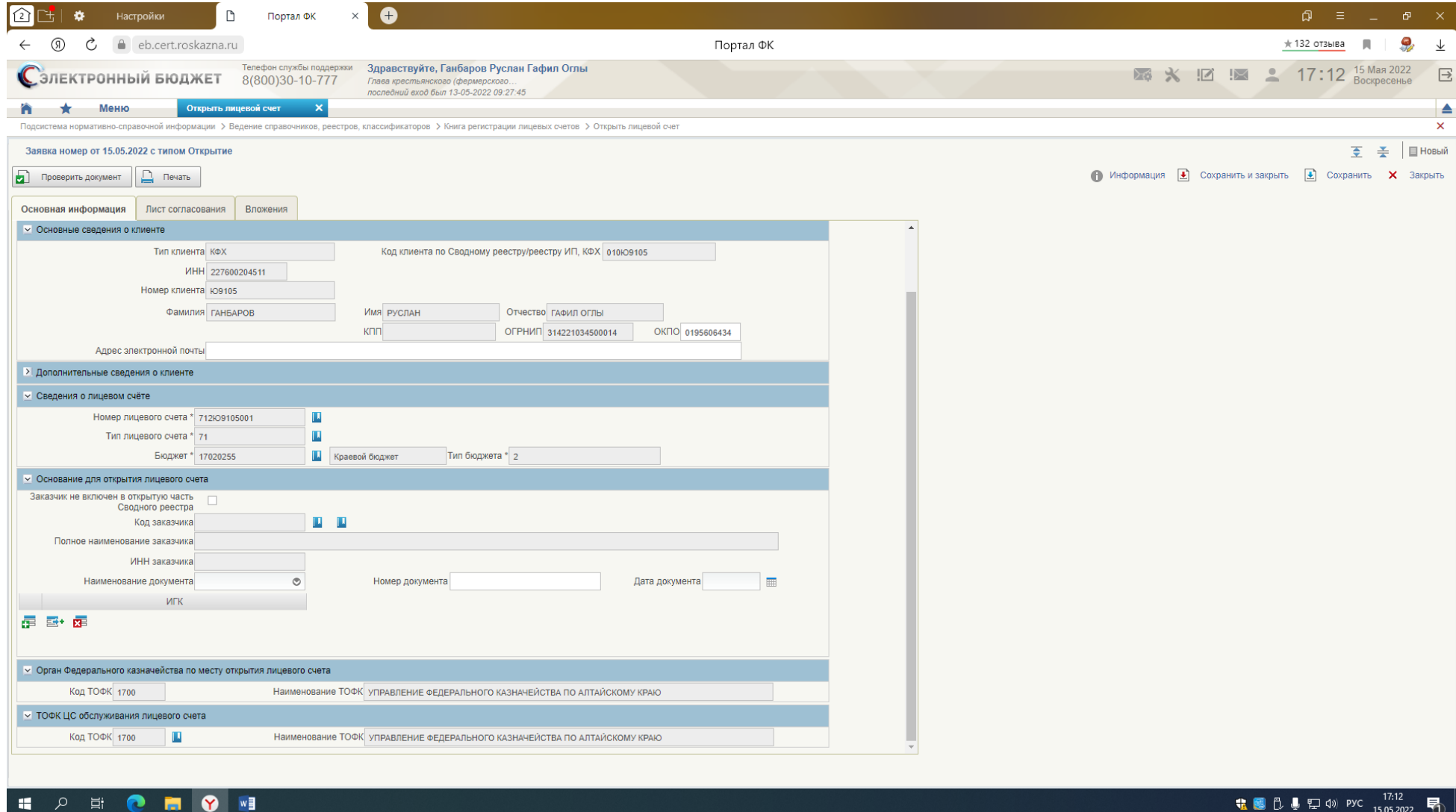

Код заказчика - выбираем из справочника. Заказчик - Минсельхоз АК по ИНН 2225050251

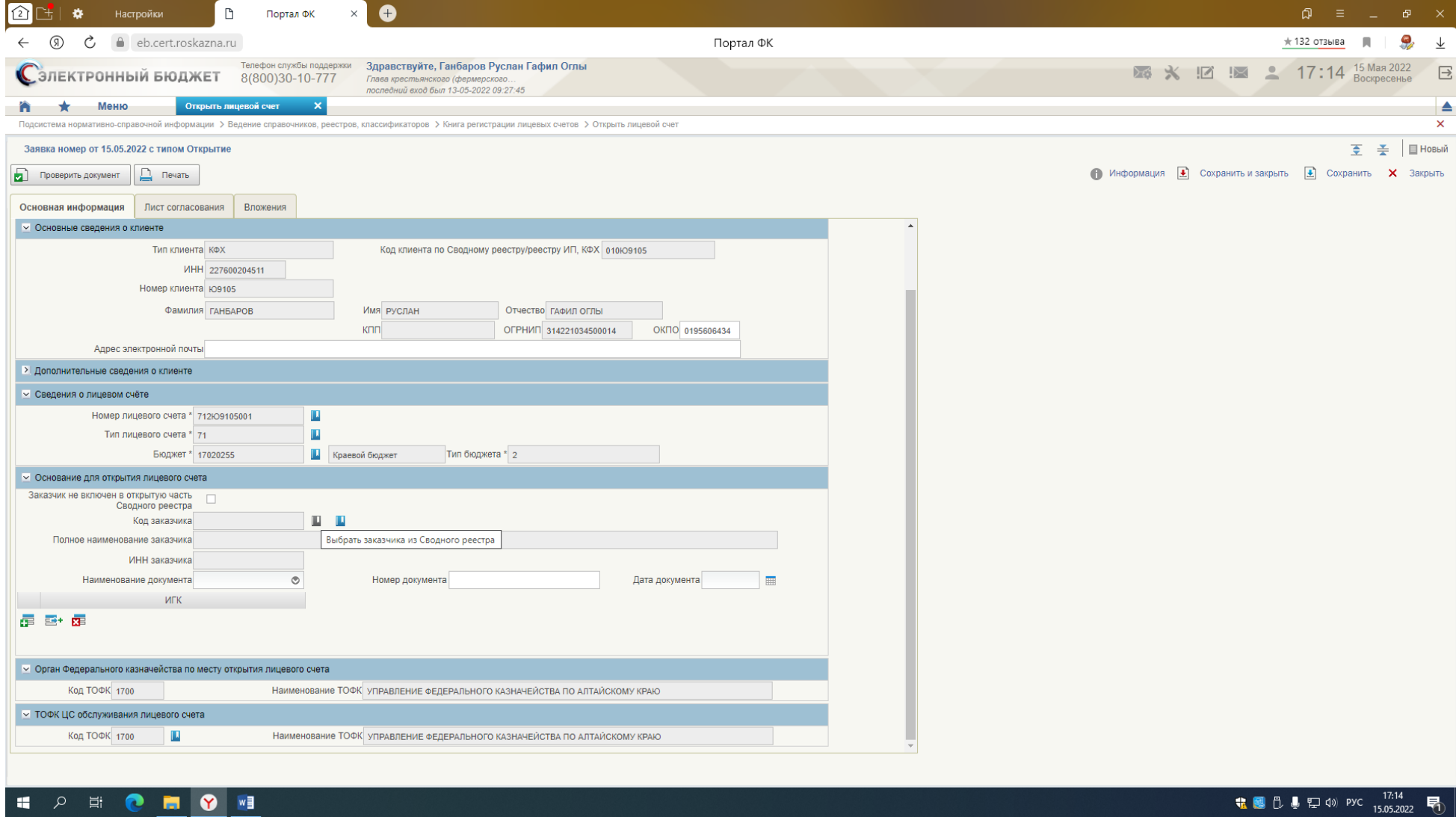

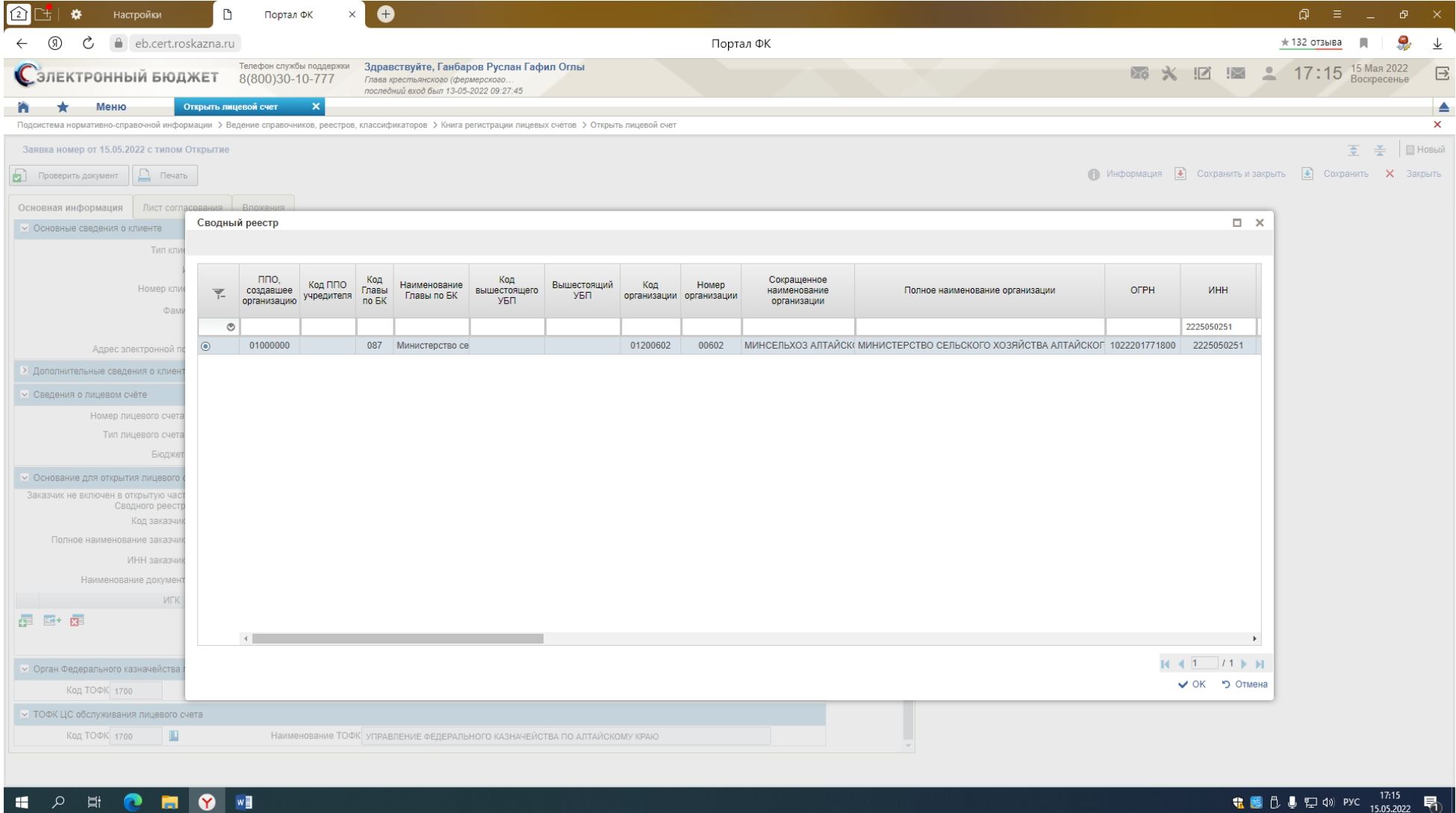

# Наименование заполнится из справочника

**Наименование документа**- из справочника – для всех ЭТО **СОГЛАШЕНИЕ**

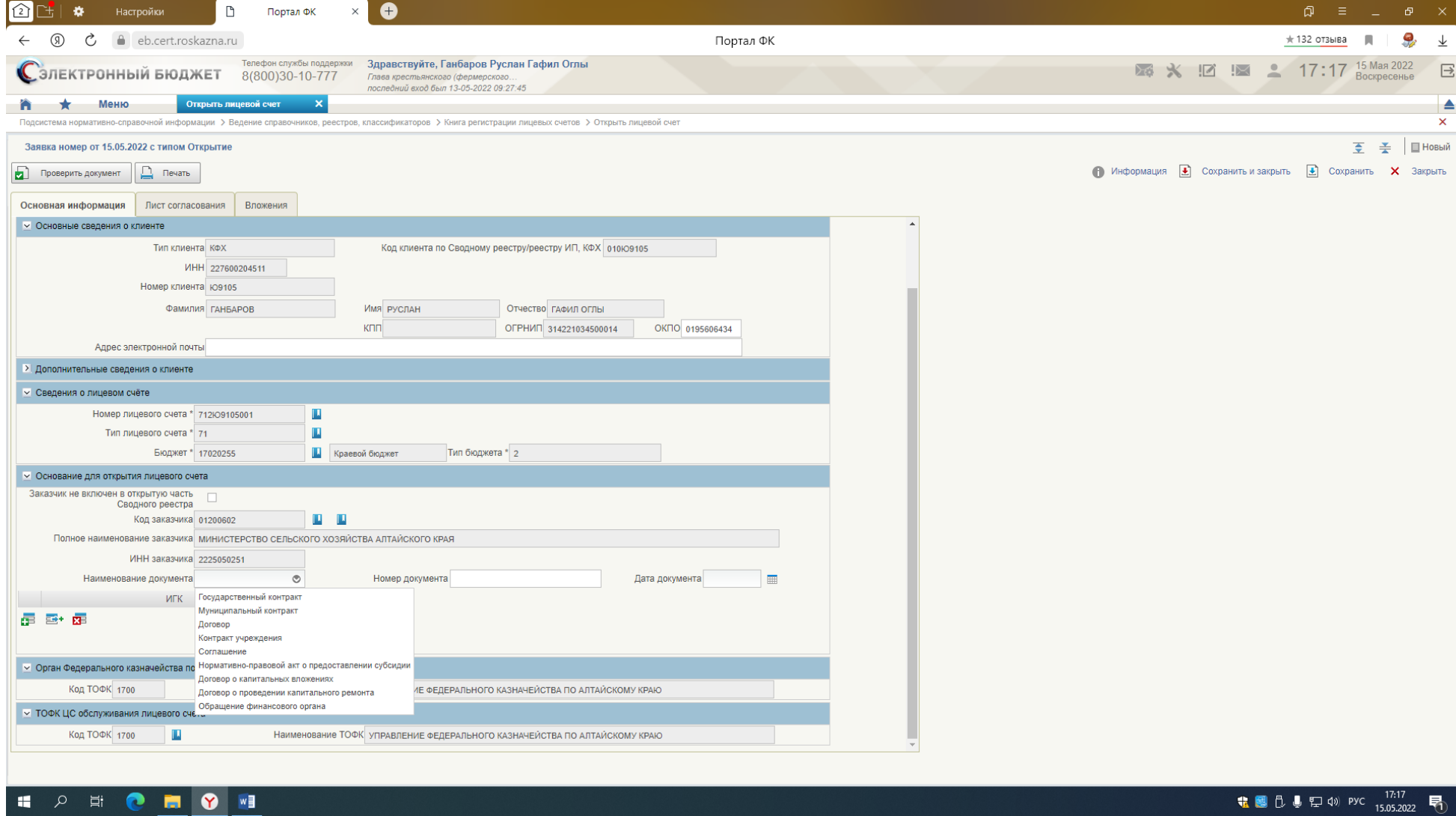

Номер и дата документа - из Соглашения

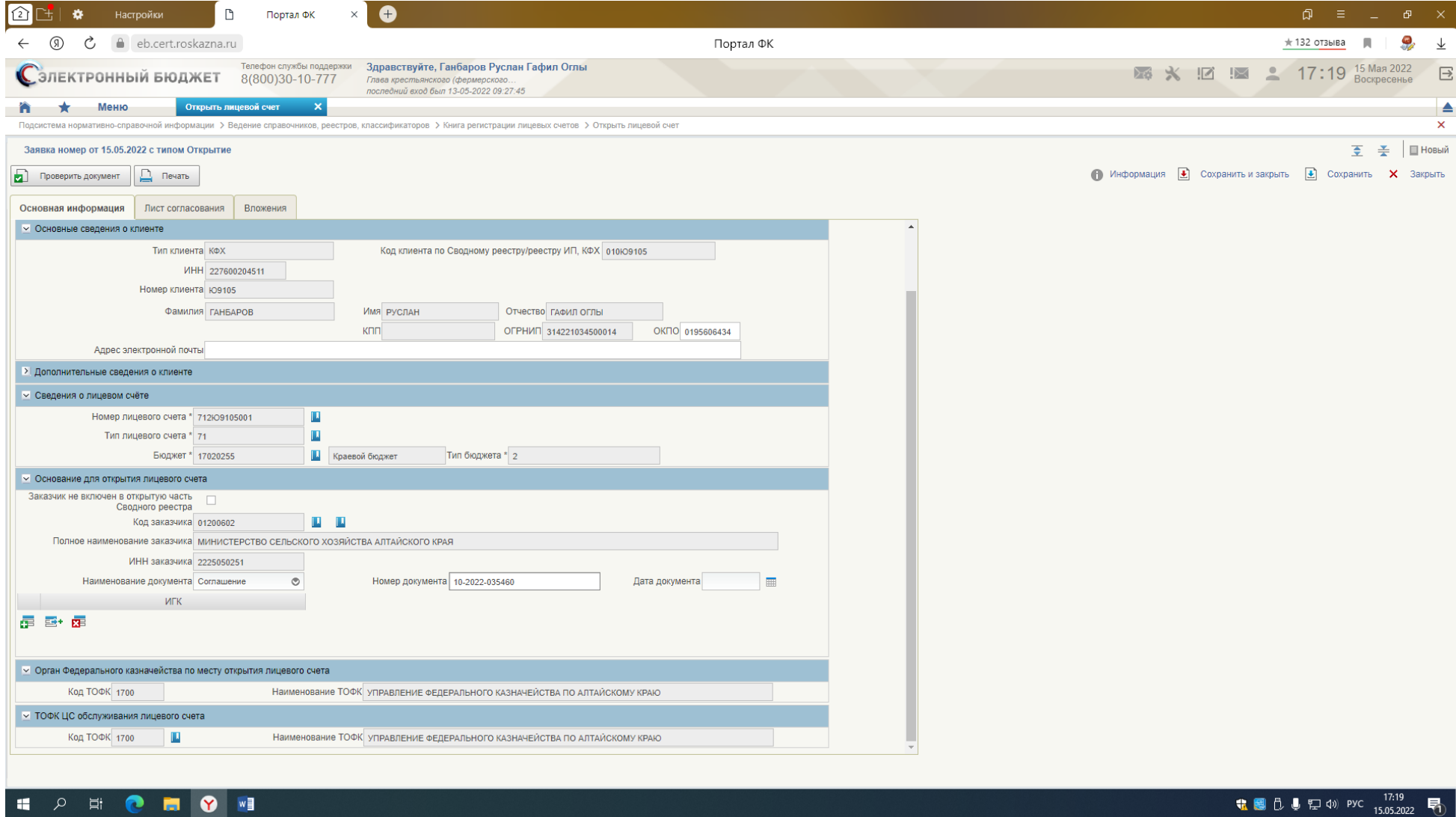

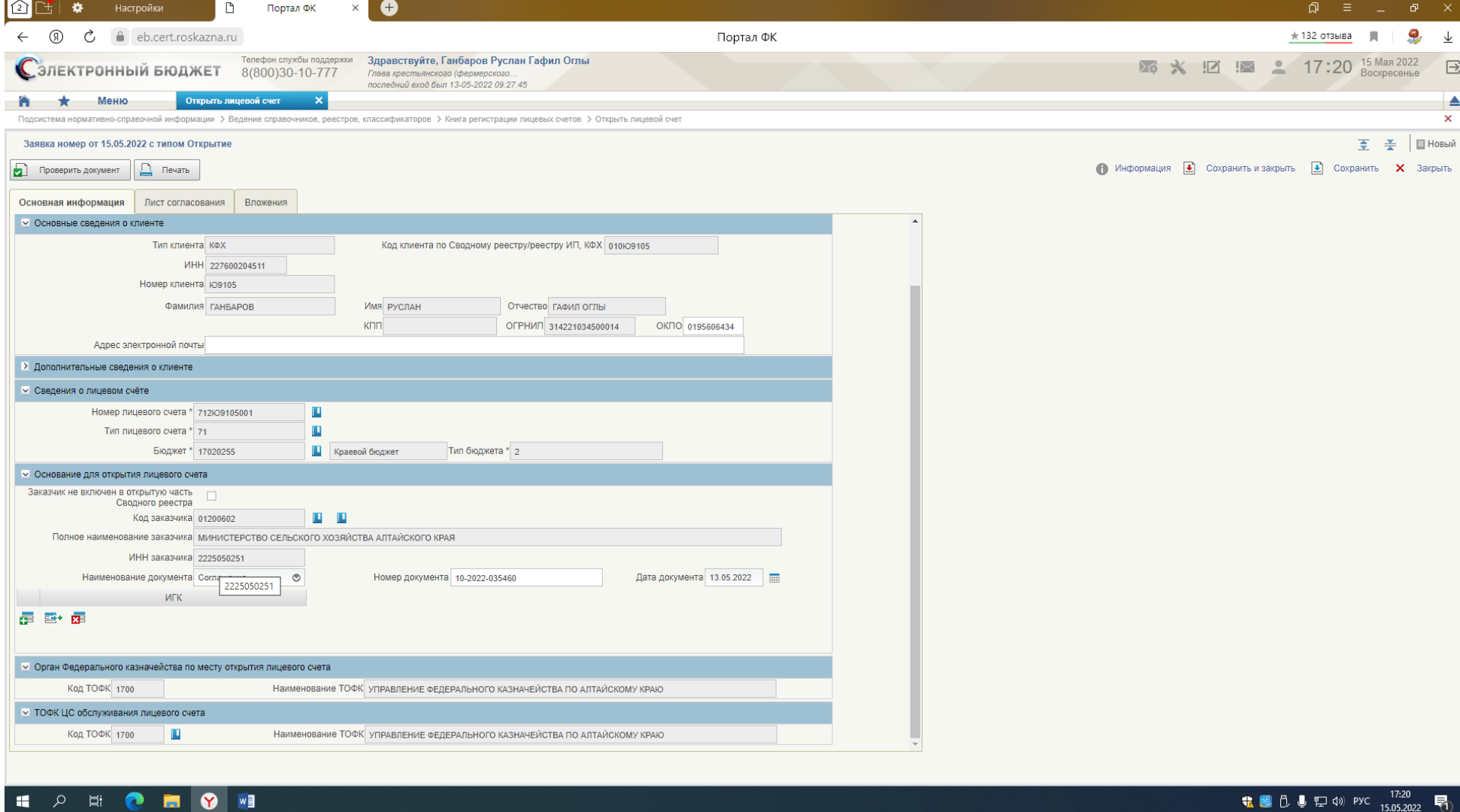

ИГК - добавить новую строку

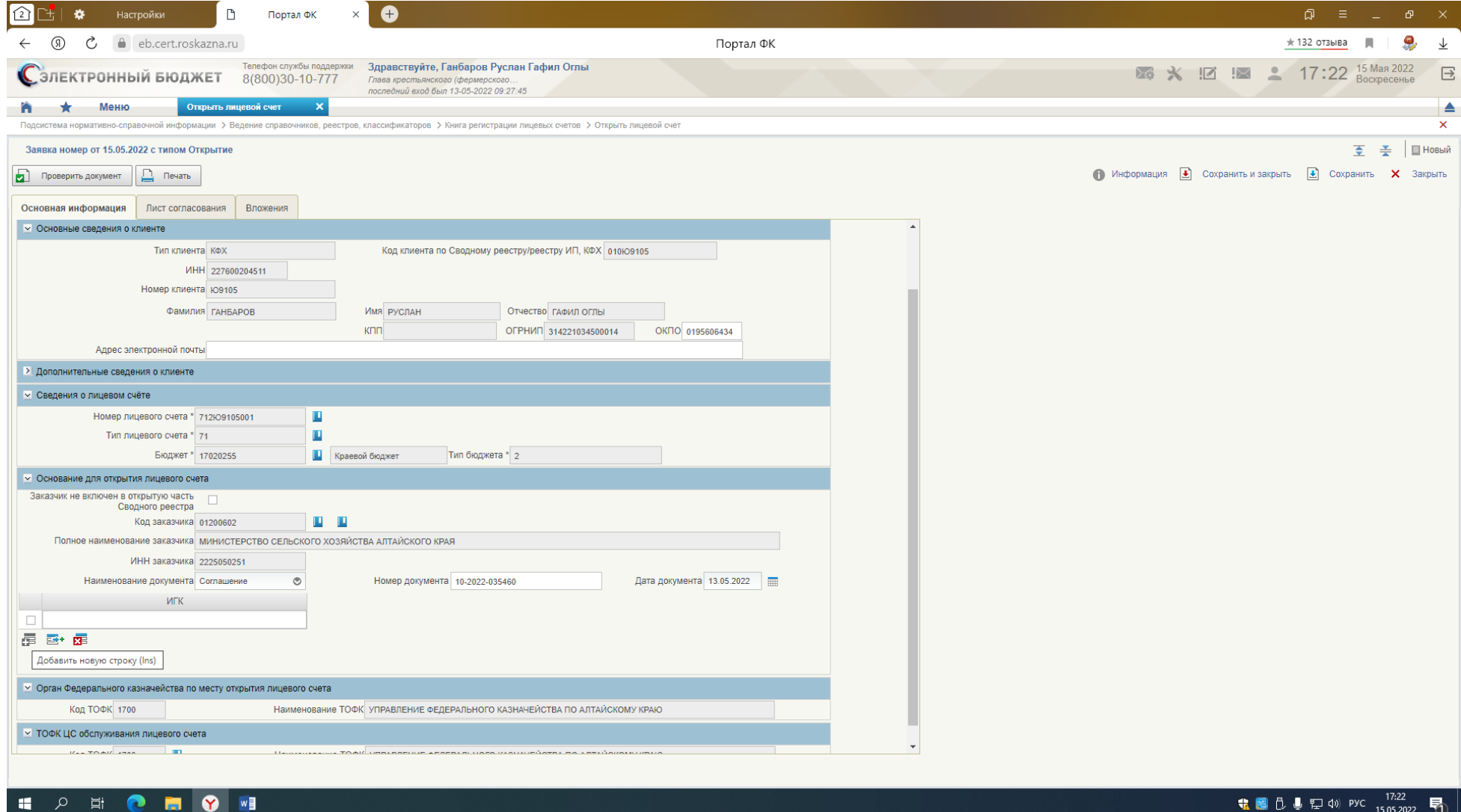

# Заполнить из Соглашения

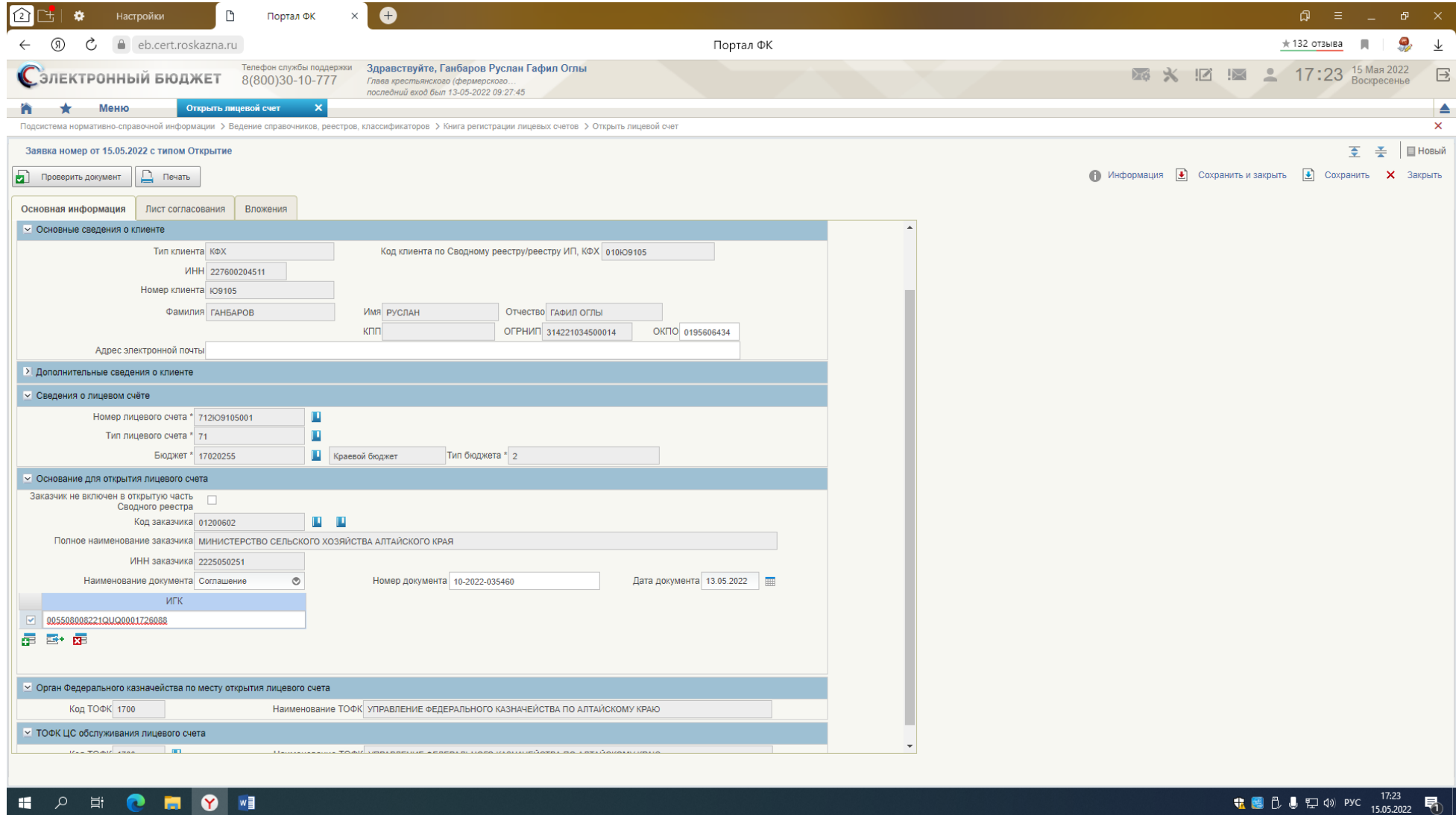

Код ТОФК - 1700 Наименование ТОФК - УПРАВЛЕНИЕ ФЕДЕРАЛЬНОГО КАЗНАЧЕЙСТВА ПО АЛТАЙСКОМУ КРАЮ

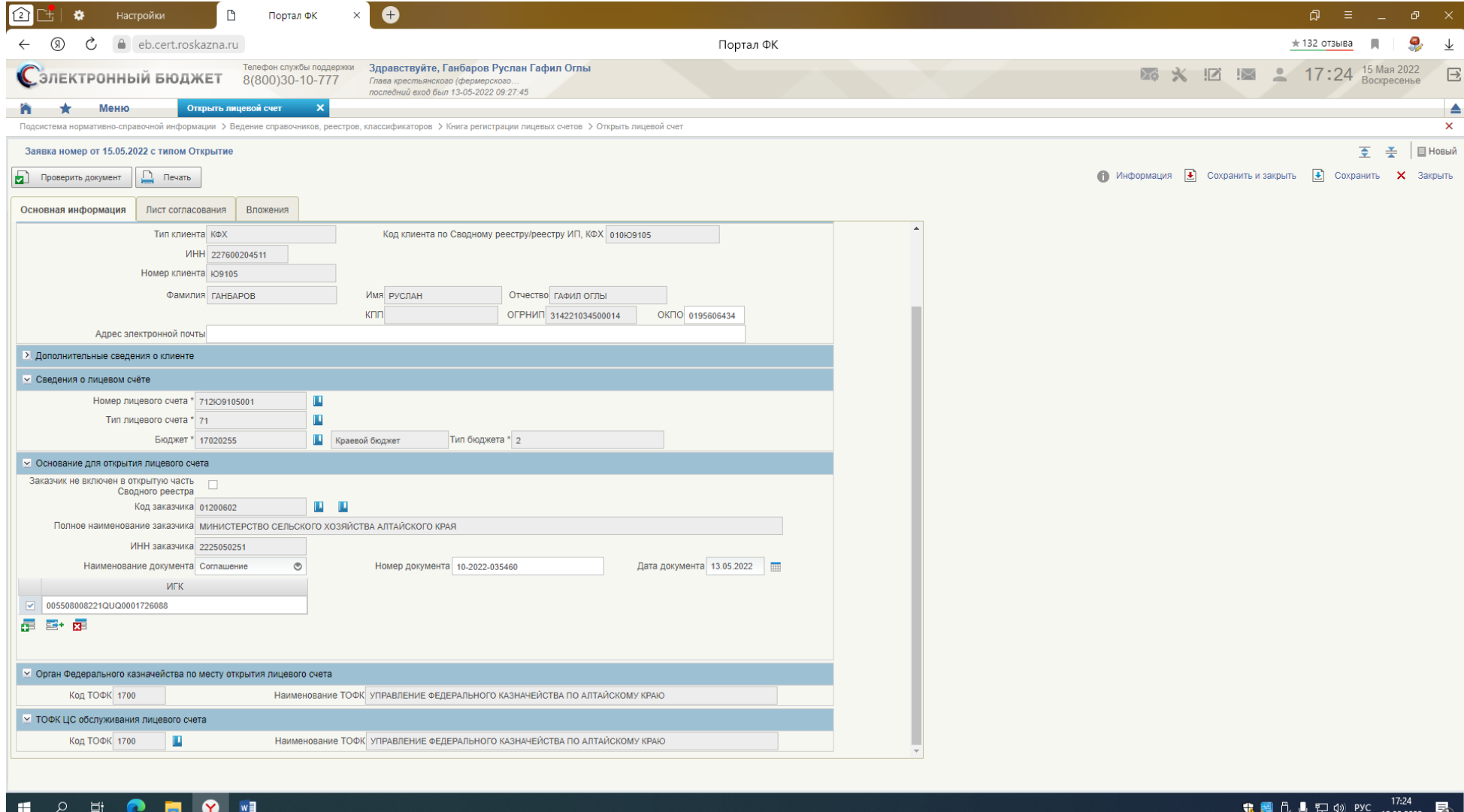

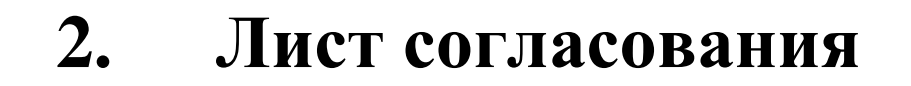

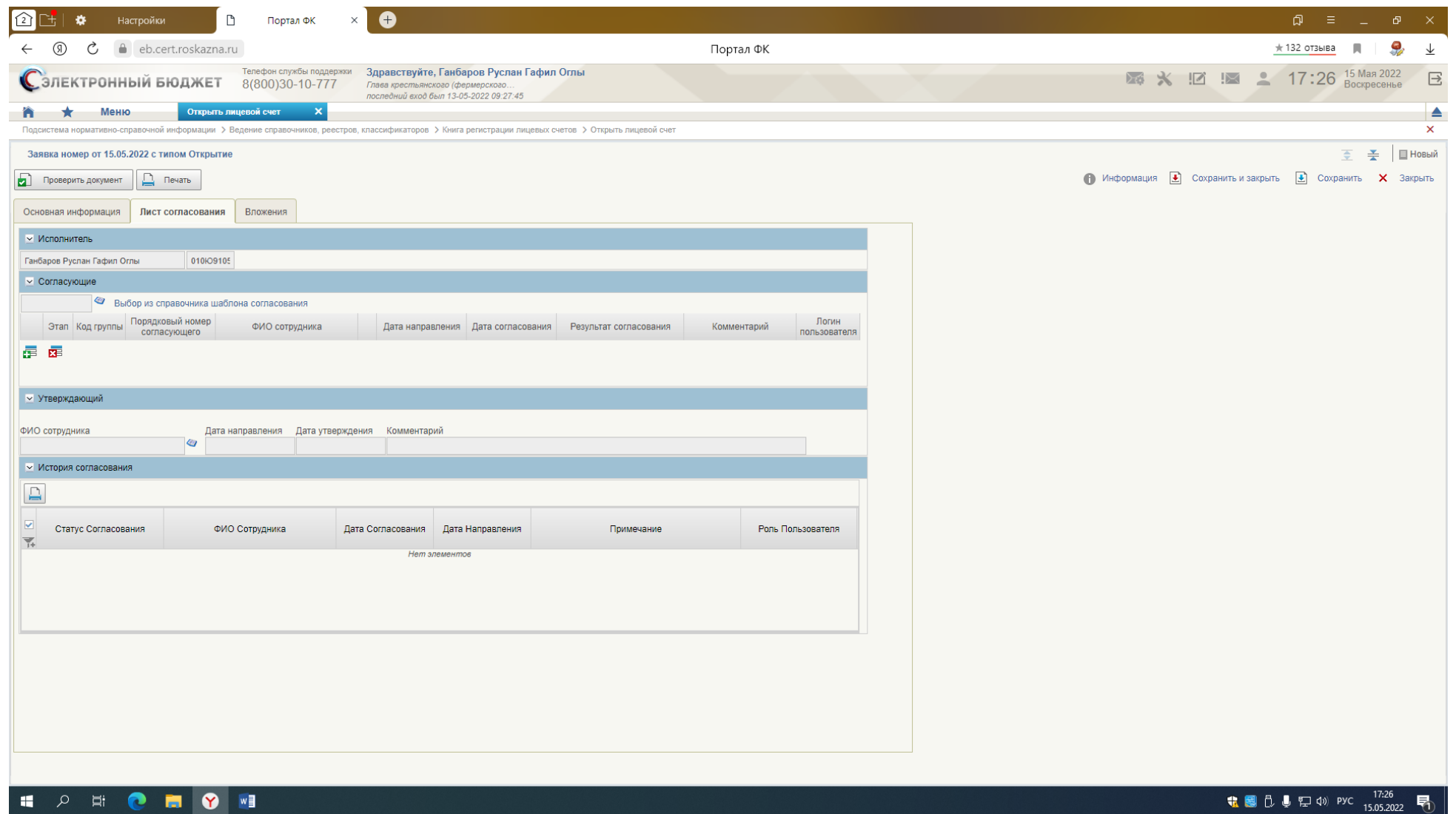

**Согласующие:**

**Графы: Этап - 1 Код группы – 1 Порядковый номер согласующего -1** 

# ФИО СОТРУДНИКА - из справочника

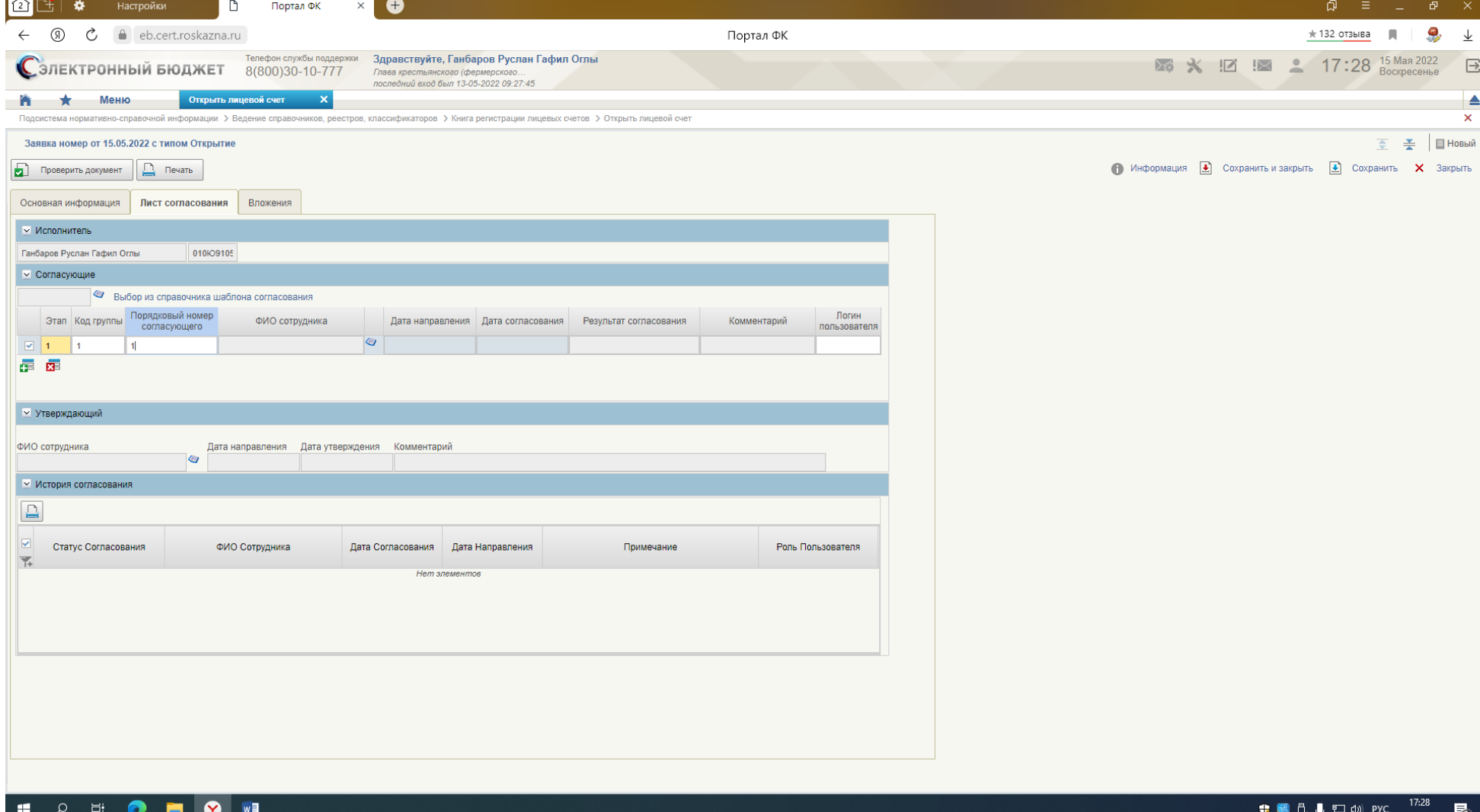

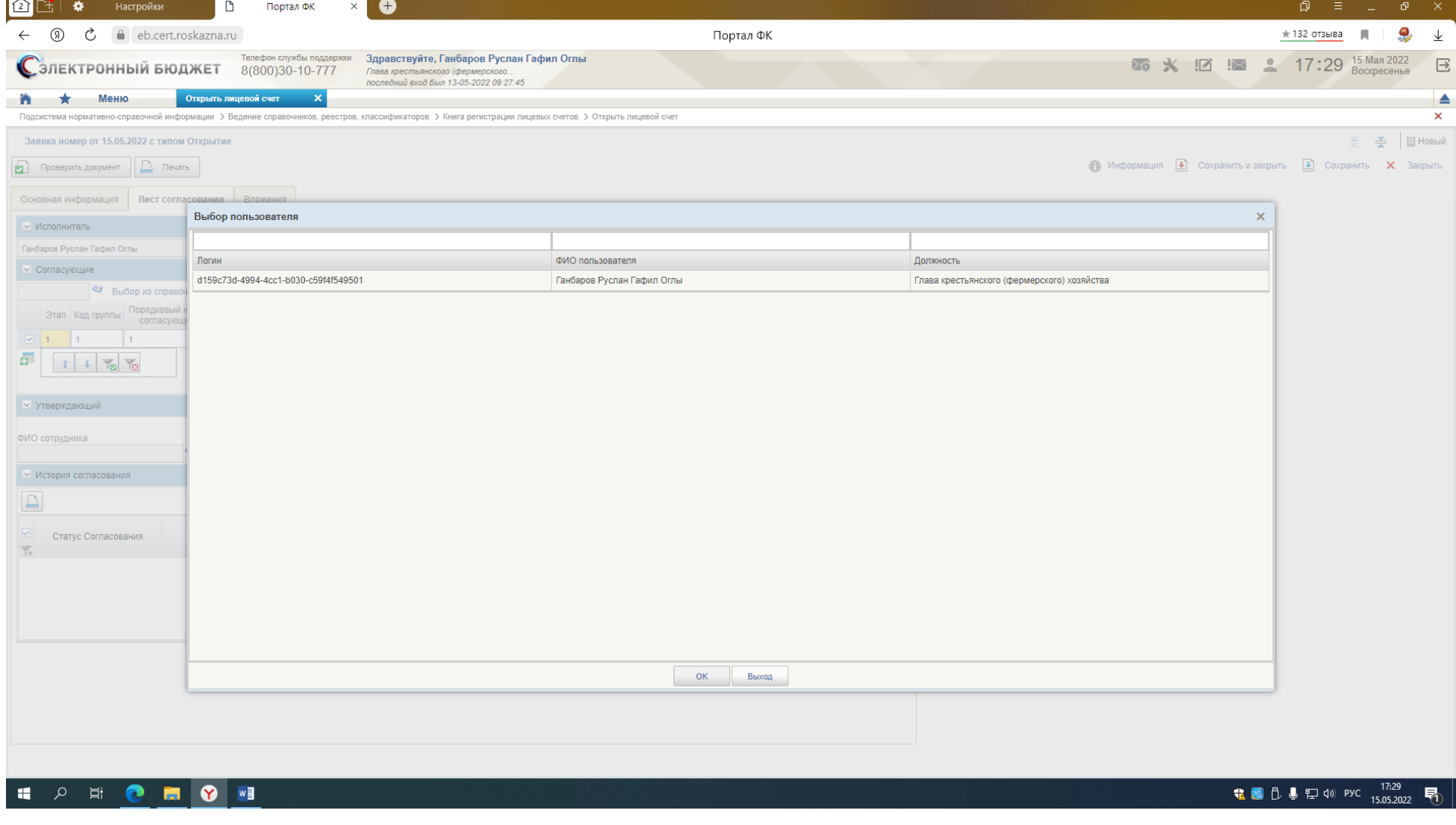

# Утверждающий - из справочника

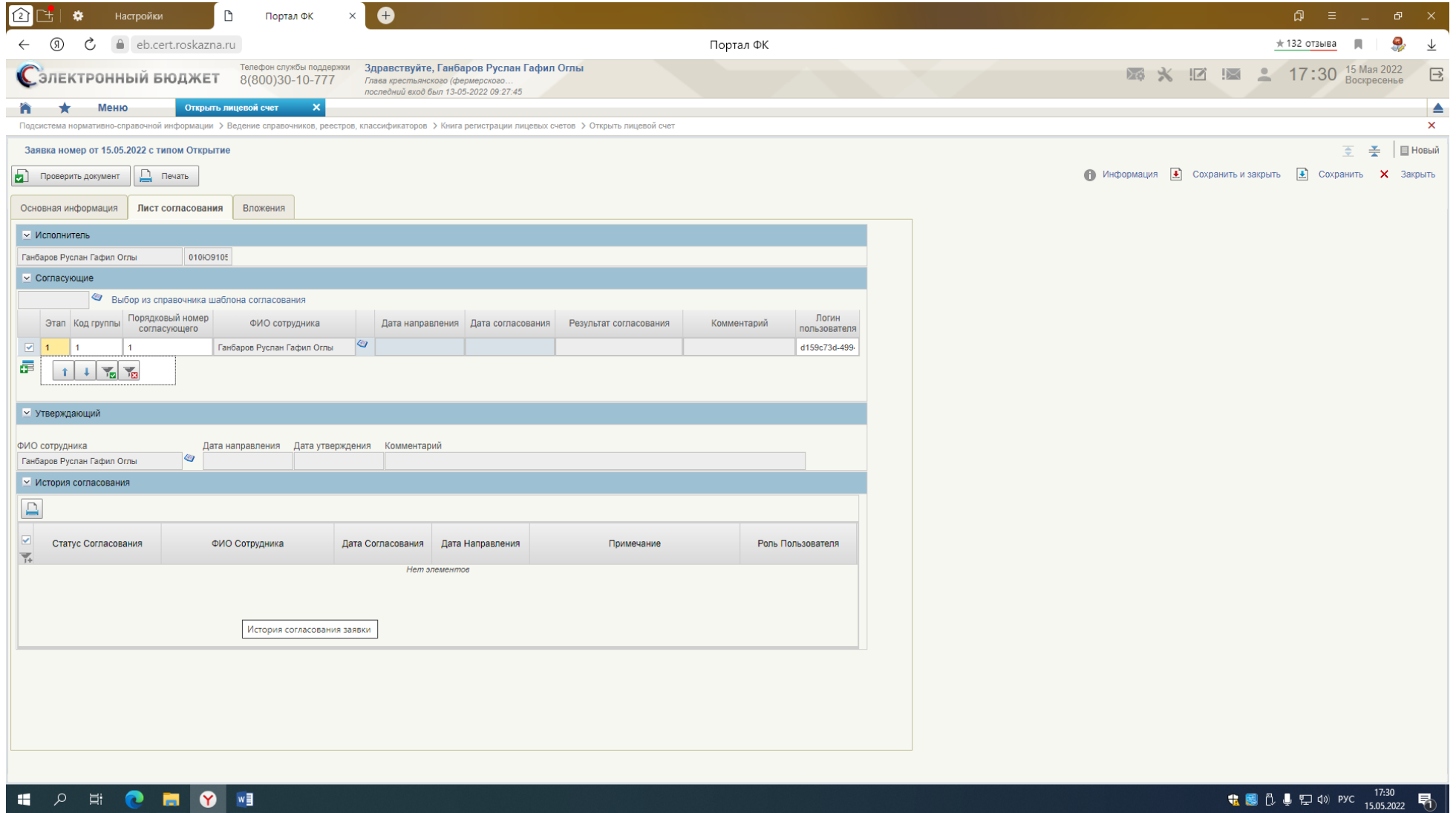

# **ВКЛАДКА - ВЛОЖЕНИЯ** СКАН КОПИИ -ДОКУМЕНТОВ

# **ДОБАВИТЬ НОВУЮ СТРОКУ**

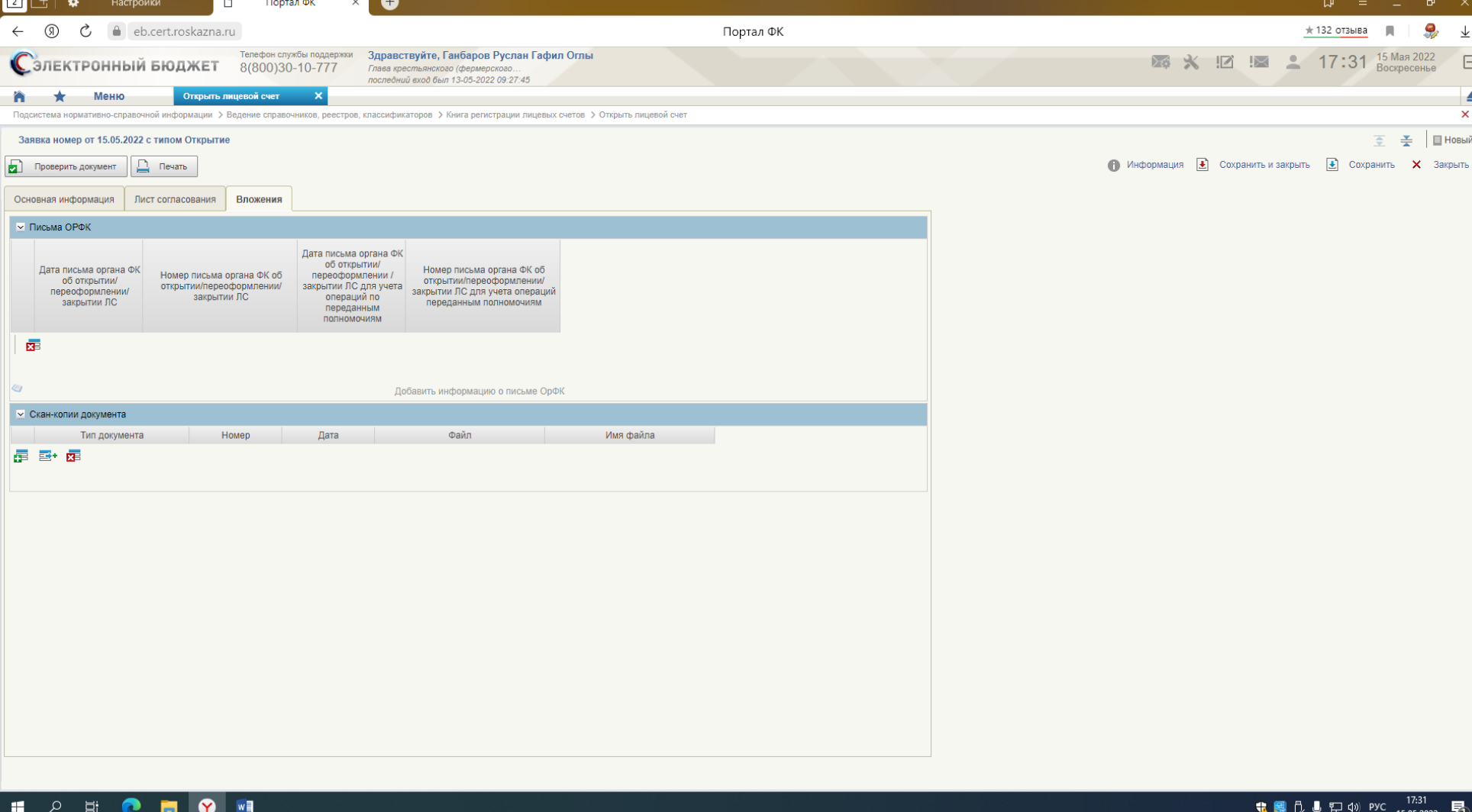

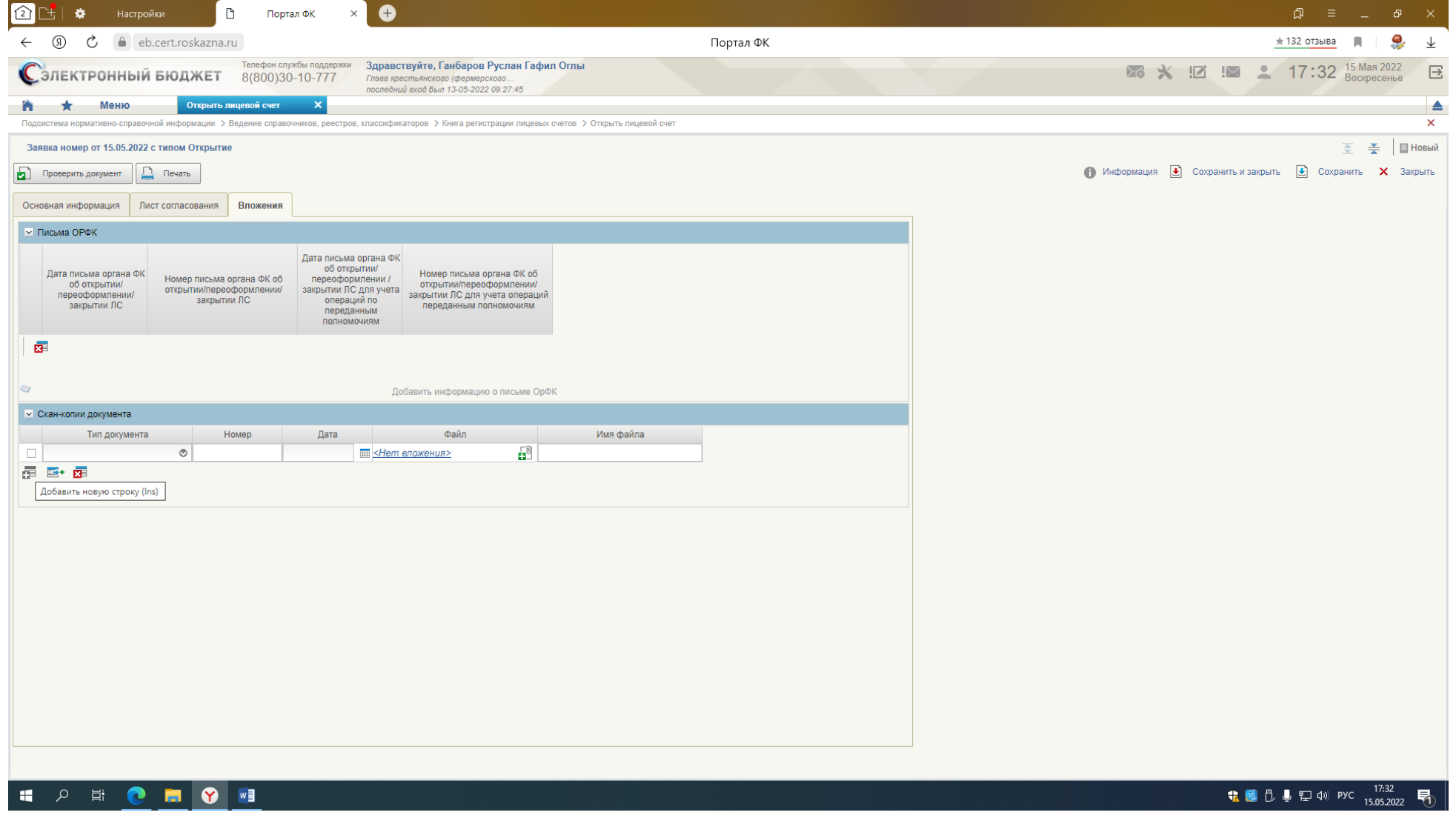

ТИП ДОКУМЕНТА - СОГЛАШЕНИЕ

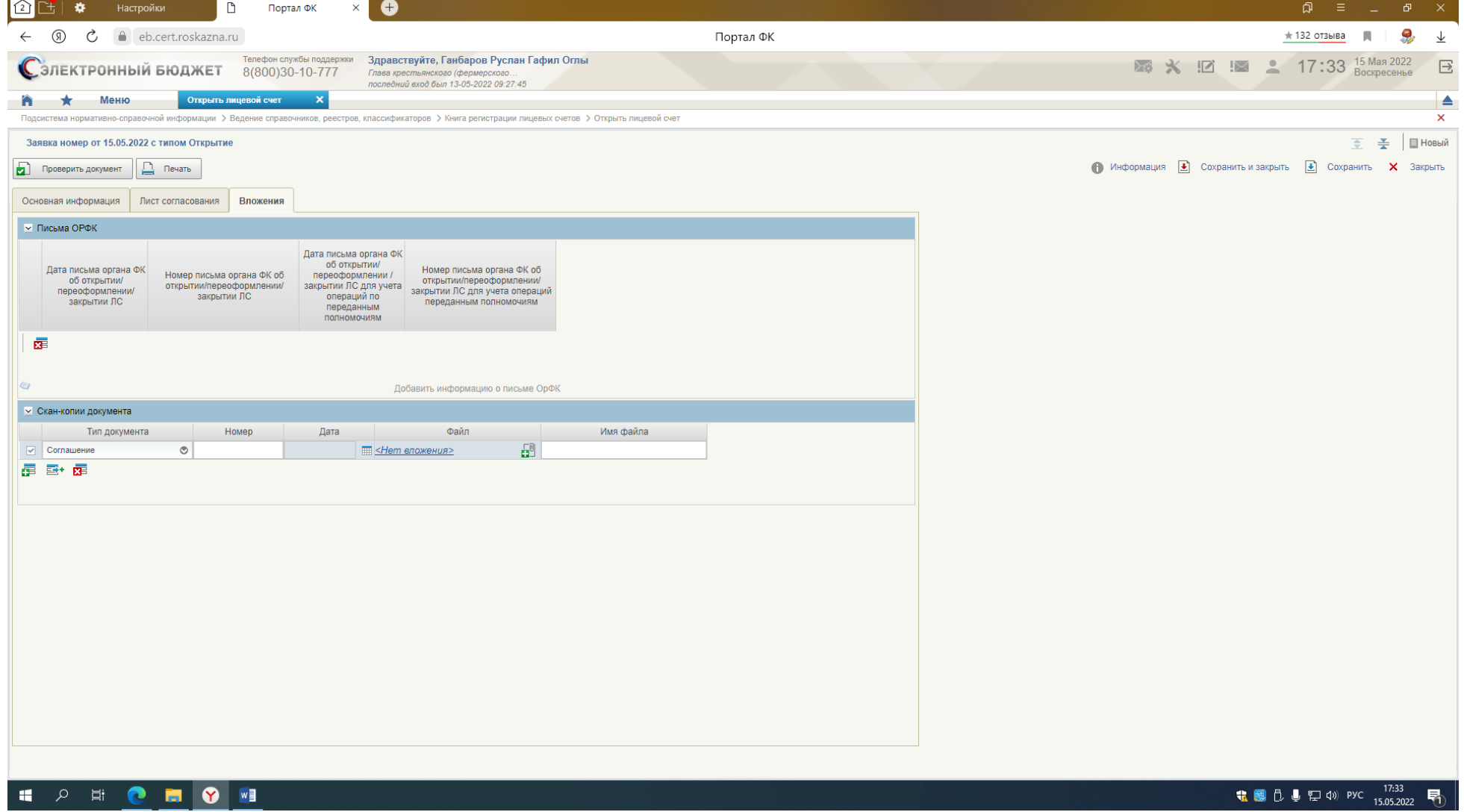

# НОМЕР И ДАТА СОГЛАШЕНИЯ

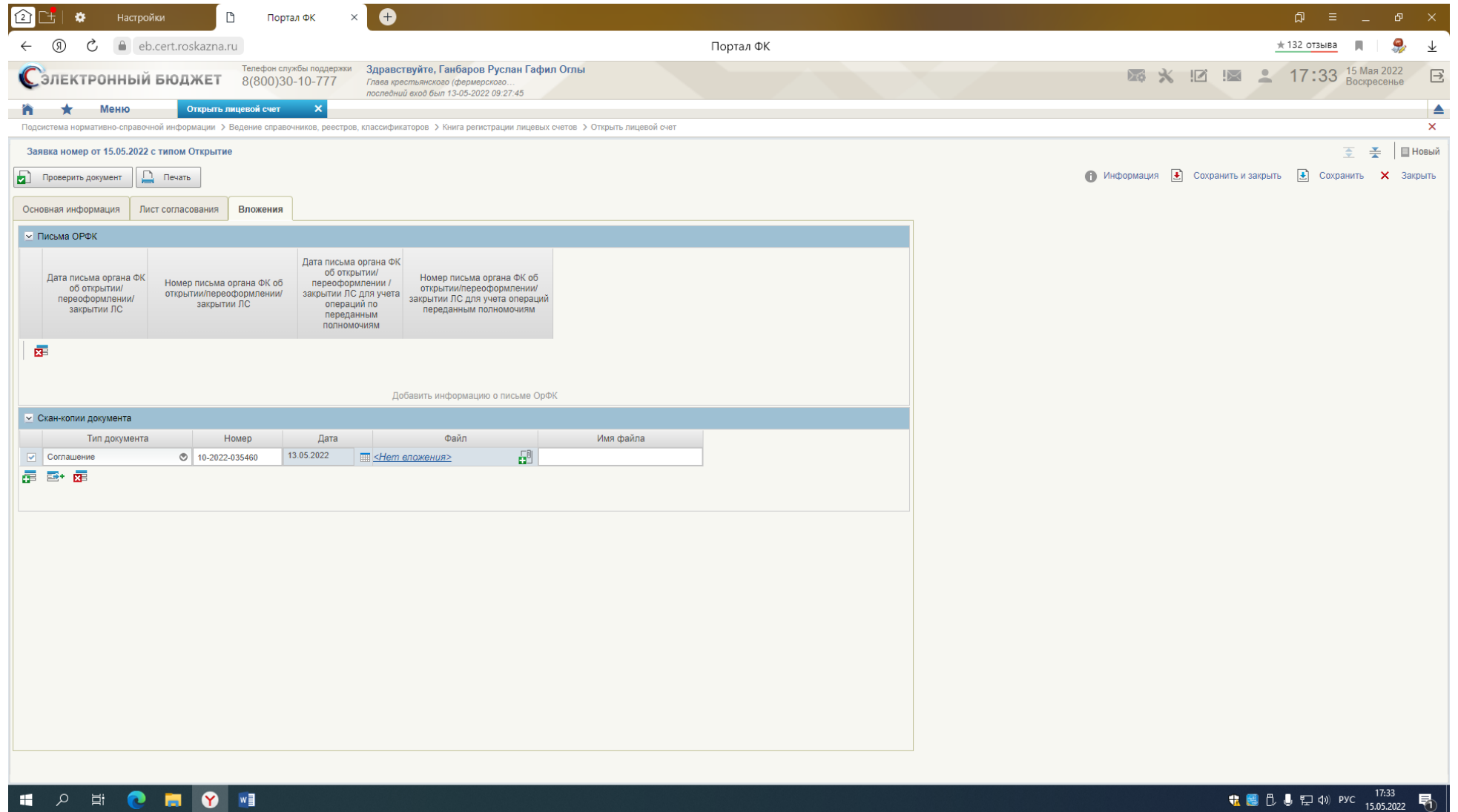

ФАЙЛ – НЕОБХОДИМО ЗАГРУЗИТЬ СОГЛАШЕНИЕ В ФОРМАТЕ РДГ ИЗ ПОДСИСТЕМЫ БЮДЖЕТНОЕ ПЛАНИРОВАНИЕ ЭЕКТРОННОГО БЮДЖЕТА, СОХРАНИТЬ НА КОМПЬЮТЕРЕ И КАК ВЛОЖЕНИЕ ПОДГРУЗИТЬ И НАЖАВ КНОПОЧКУ V – СОХРАНИТЬ

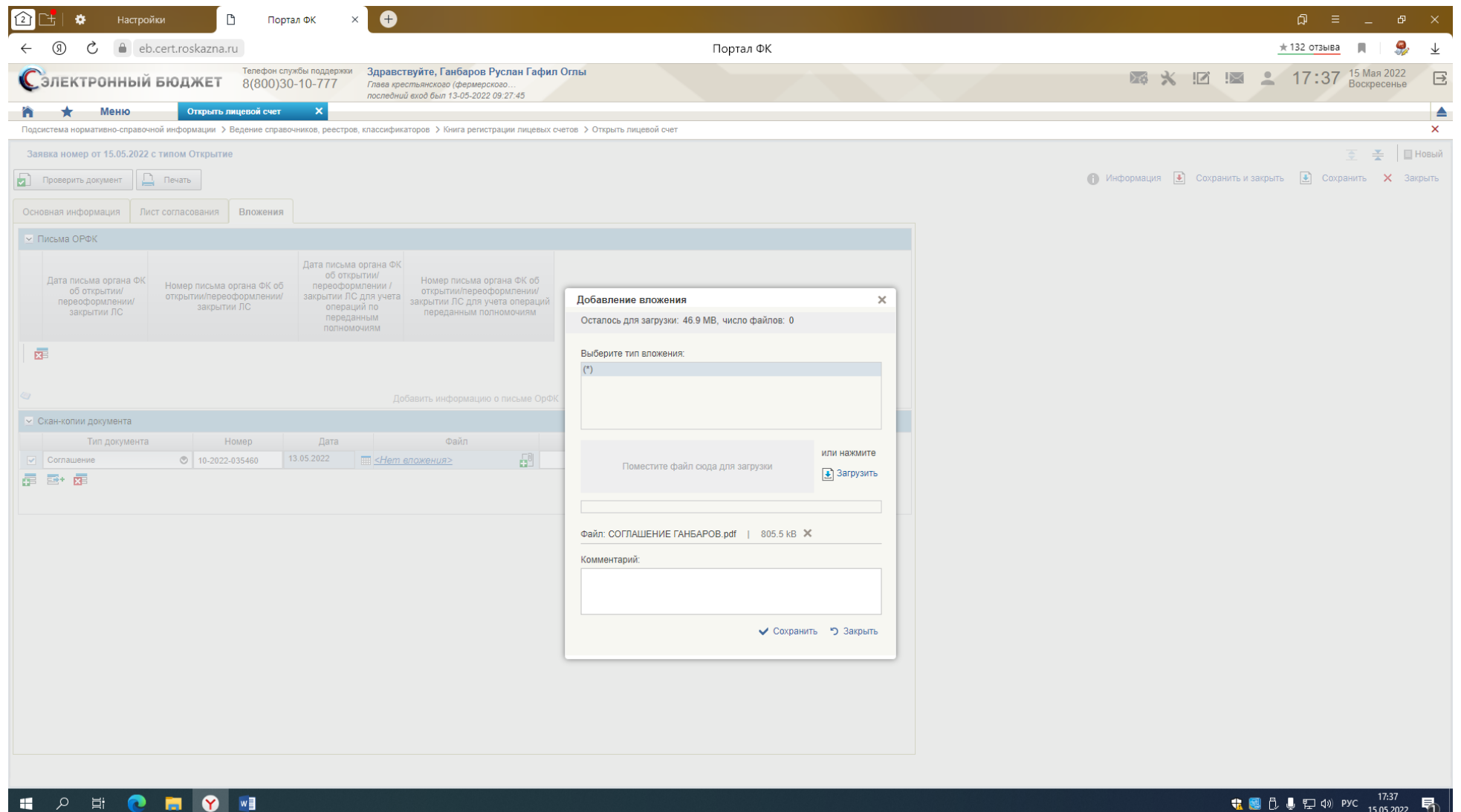

**КОГДА ВСЕ ЗАПОЛНИТЕ - НАЖАТЬ КПОПКУ- ПРОВЕРИТЬ ДОКУМЕНТ**

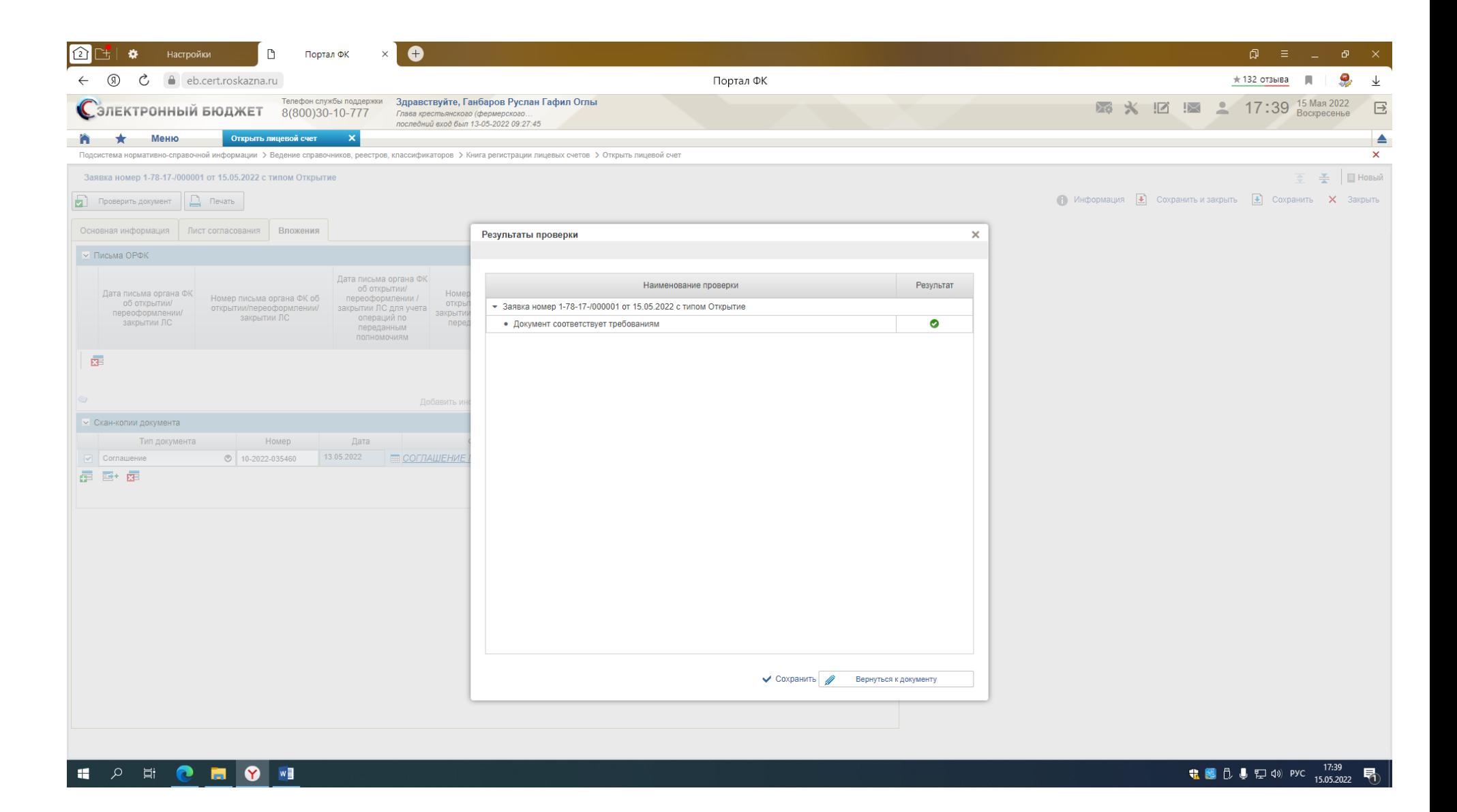

### СОХРАНЯЕТЕ ВЕСЬ ДОКУМЕНТ И ЗАКРЫВАЕТЕ

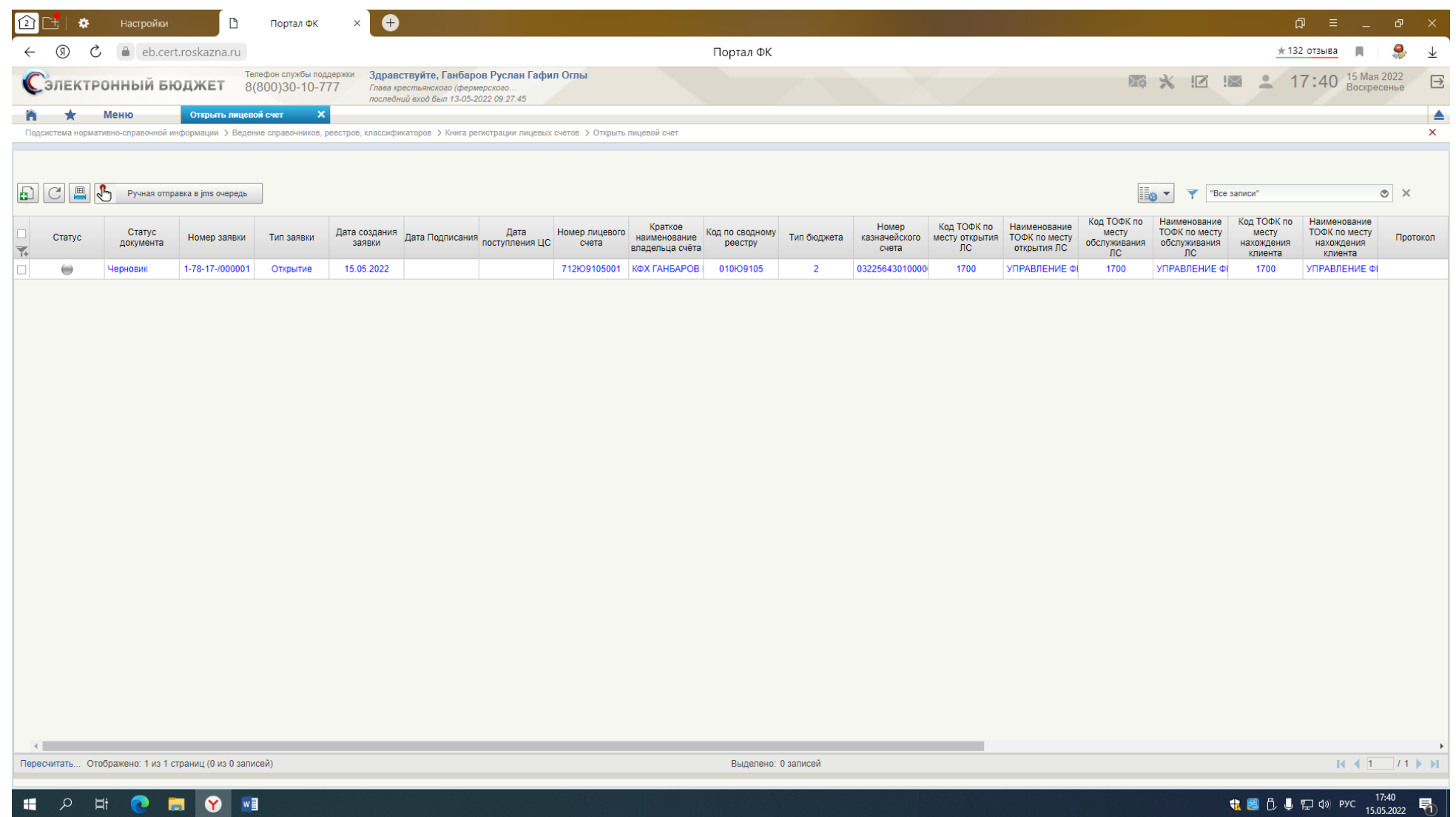

## ВЫДЕЛЯЕТЕ СТРОКУ - ПОЯВЛЕТСЯ СТРОКА ВЫШЕ И НАЖИМАЕТЕ -ОТПРАВИТЬ НА СОГЛАСОВАНИЕ

 $\mathcal{P} \quad \text{in} \quad \bullet \quad \blacksquare \quad \bullet$ 

™≣

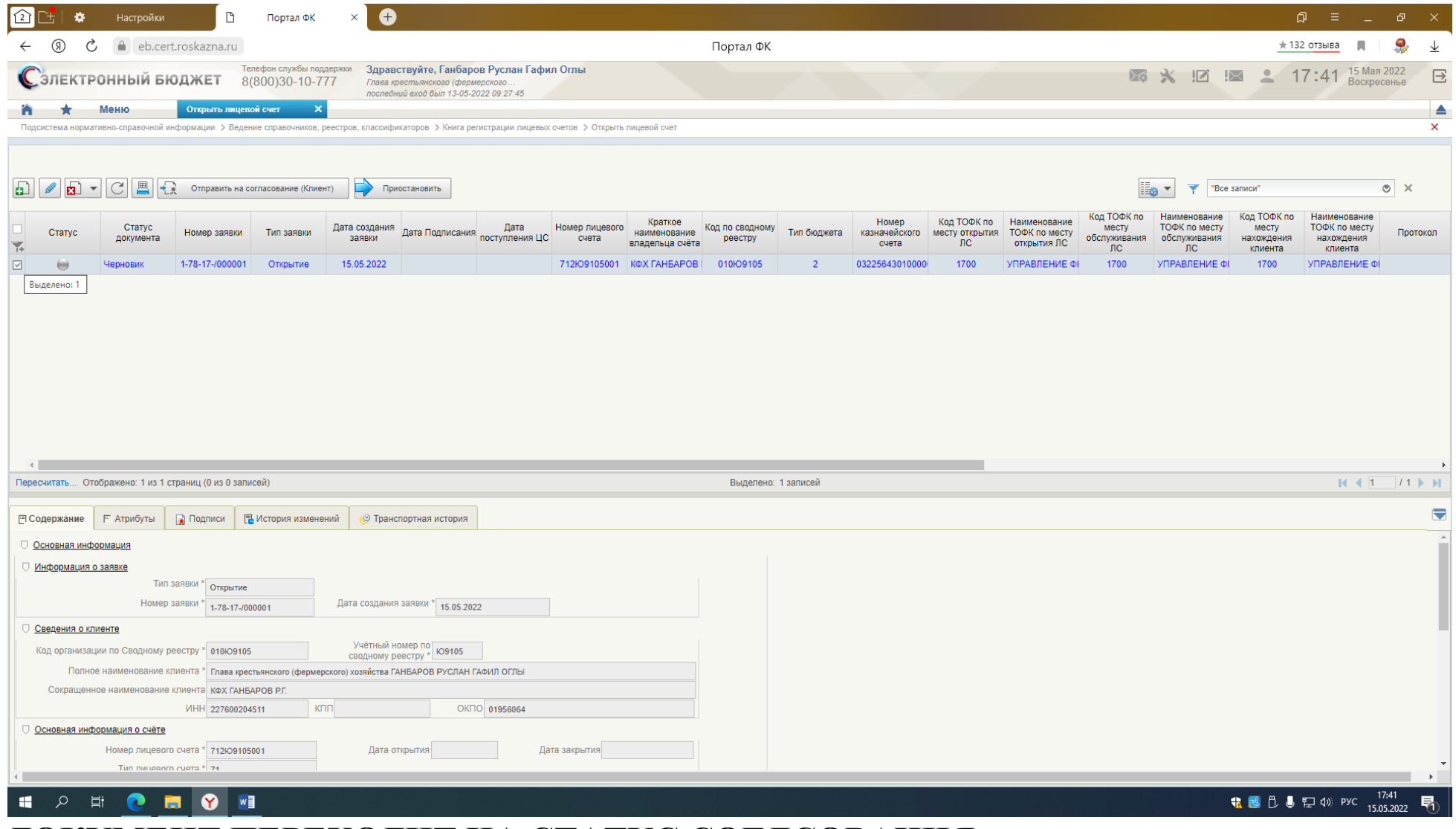

**ДОКУМЕНТ ПЕРЕХОДИТ НА СТАТУС СОГЛСОВАНИЯ**

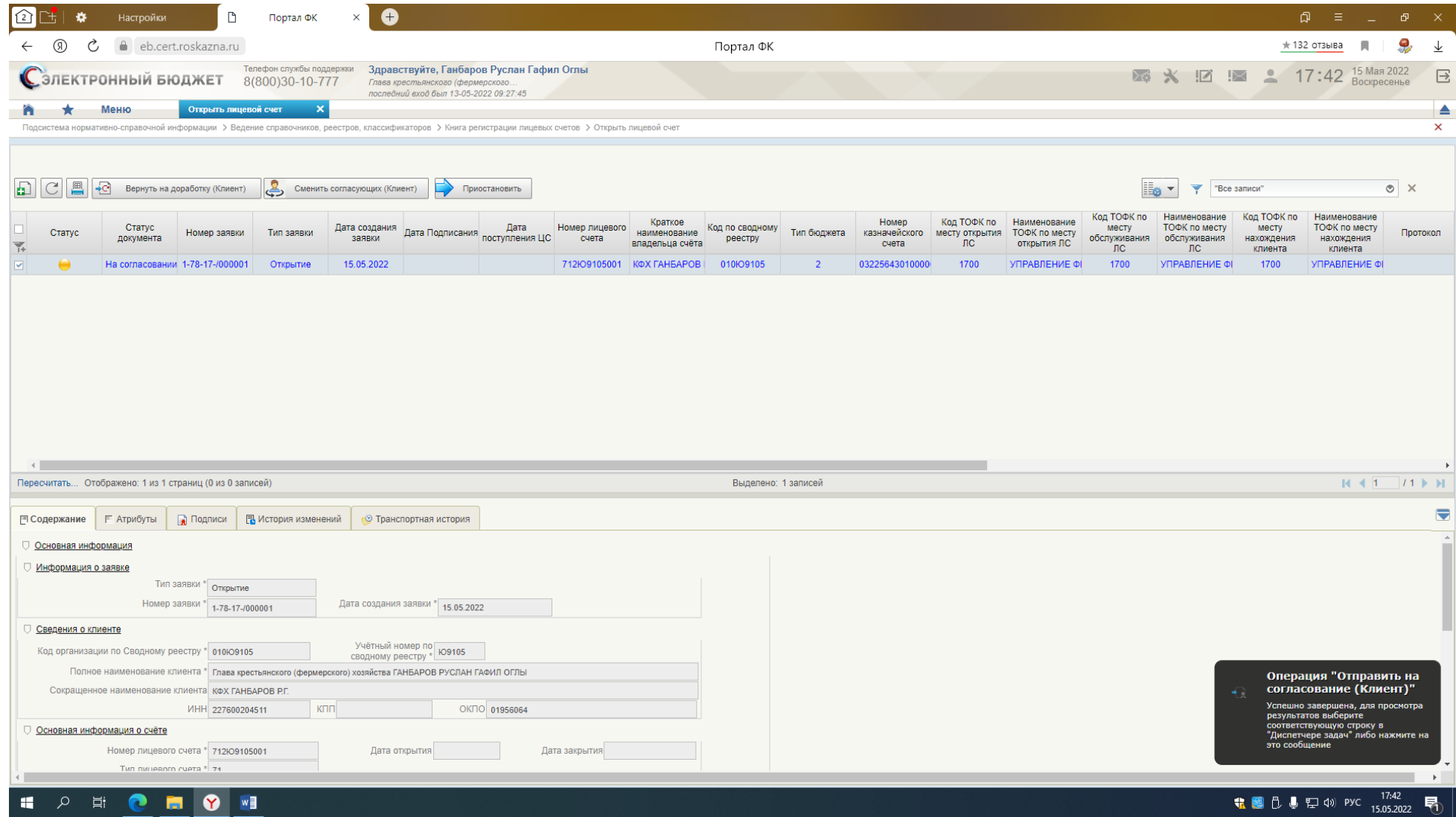

## ЗАКРЫВАЕТЕ И ВОЗВРАЩАЕТЕСЬ В МЕНЮ

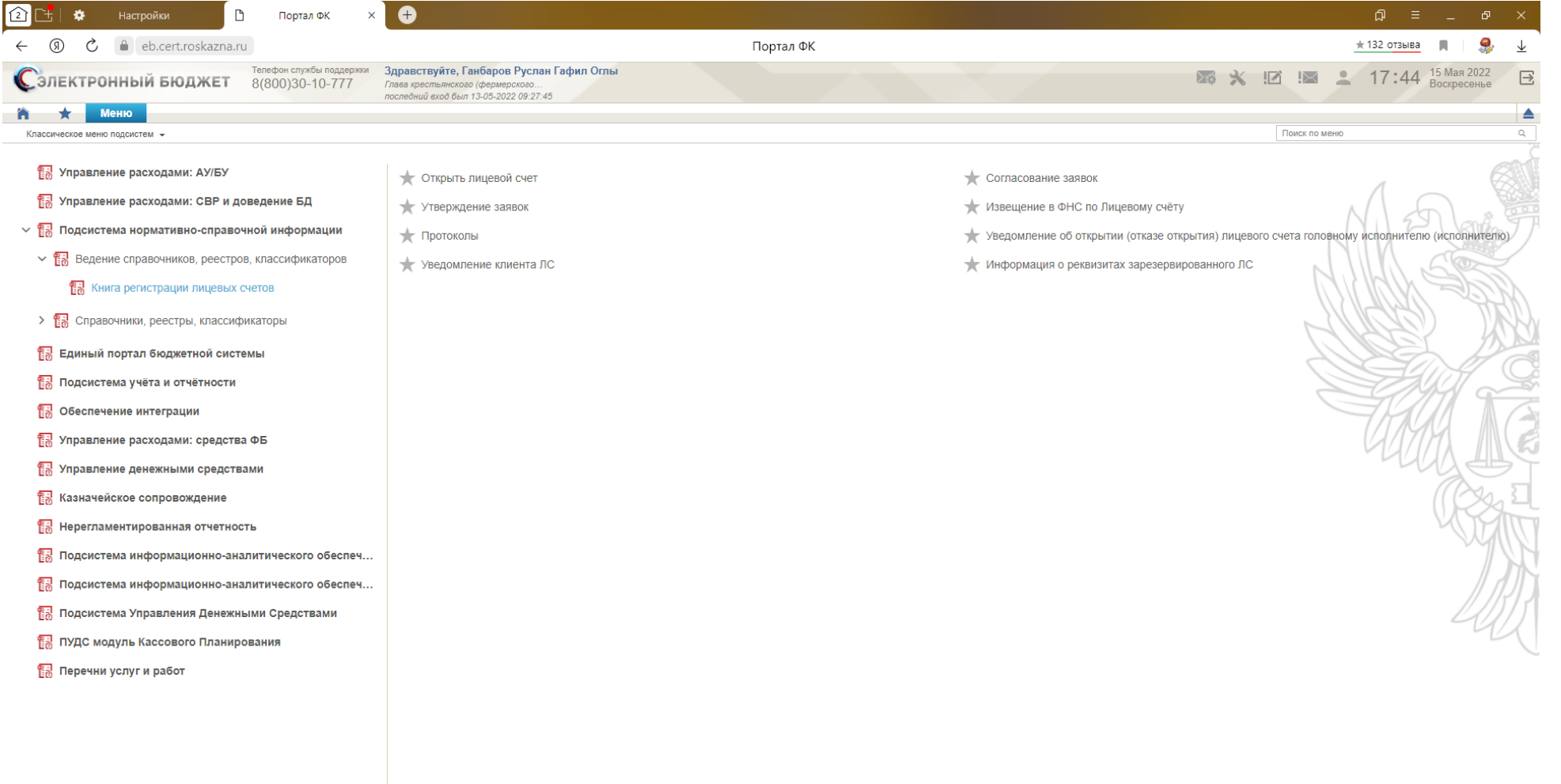

### SI O NO NO

### НАЖИМАЕТЕ – СОГЛАСОВАНИЕ ЗАЯВОК

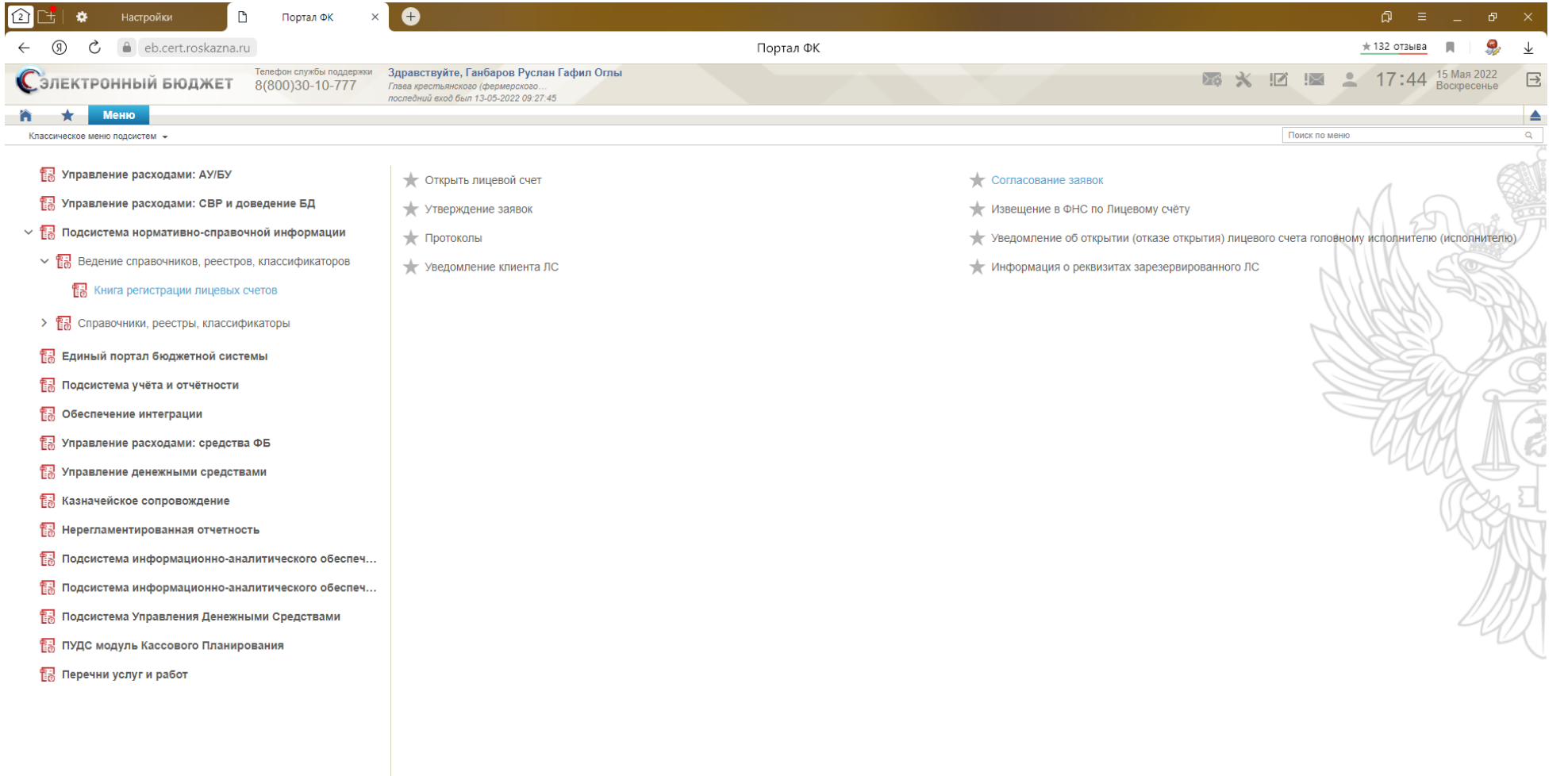

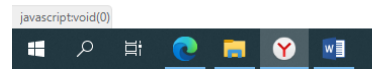

**th B**  $\uparrow$  **L**  $\uparrow$  **E**  $\uparrow$  (1) PYC  $\begin{array}{c} 17.44 \\ 15.05.2022 \end{array}$ 

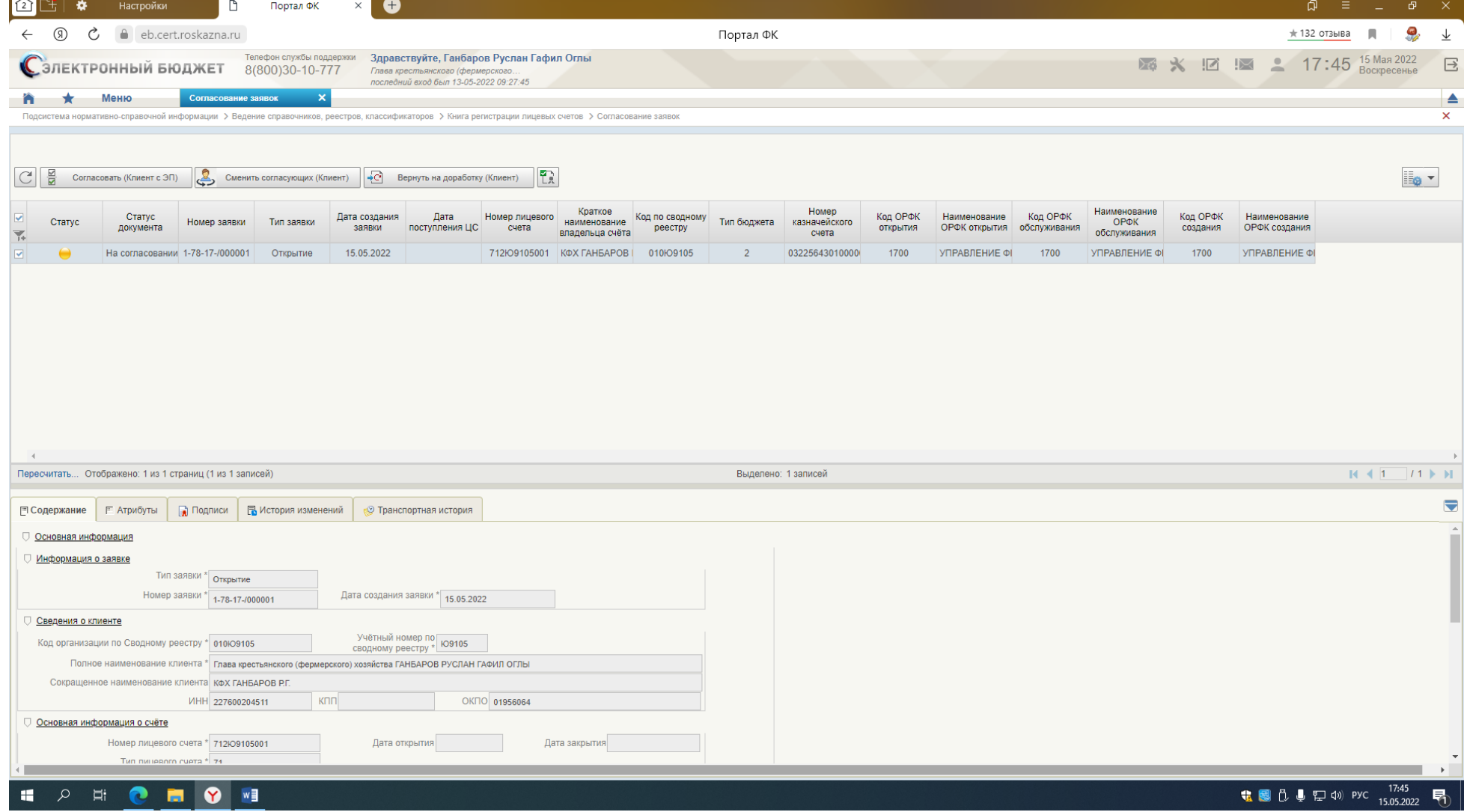

### НАЖИМАЕТЕ – СОГЛАСОВАТЬ КЛИЕНТ

 $\sim$   $\sim$ 

![](_page_38_Picture_4.jpeg)

## **ВЫБИРАЕТЕ ЭЦП - ДАЛЕЕ - ПОДПИСАТЬ**

![](_page_39_Picture_4.jpeg)

## ДОКУМЕНТ ПЕРЕХОДИТ НА СТАТУС - НА УТВЕРЖДЕНИИ

![](_page_40_Picture_6.jpeg)

## ЗАКРЫВАЕМ, ВОЗВРАЩАЕМСЯ В МЕНЮ- НАЖИМАЕМ - УТВЕРЖДЕНИЕ ЗАЯВОК

![](_page_41_Picture_16.jpeg)

javascript:void(

HOMON

## НАЖИМАЕМ - УТВЕРДИТЬ КЛИЕНТ И ДАЛЕЕ, КАК И СОГЛАСОВАНИЕ, ВЫБИРАЕМ ЭЦП- ПОДПИСАТЬ

![](_page_42_Picture_6.jpeg)

## ДОКУМЕНТ ПЕРЕХОДИТ В СТАТУС - НА ОБРАБОТКЕ ЦС (НА ПРОВЕРКЕ УФК ПО АК)

![](_page_43_Picture_1.jpeg)